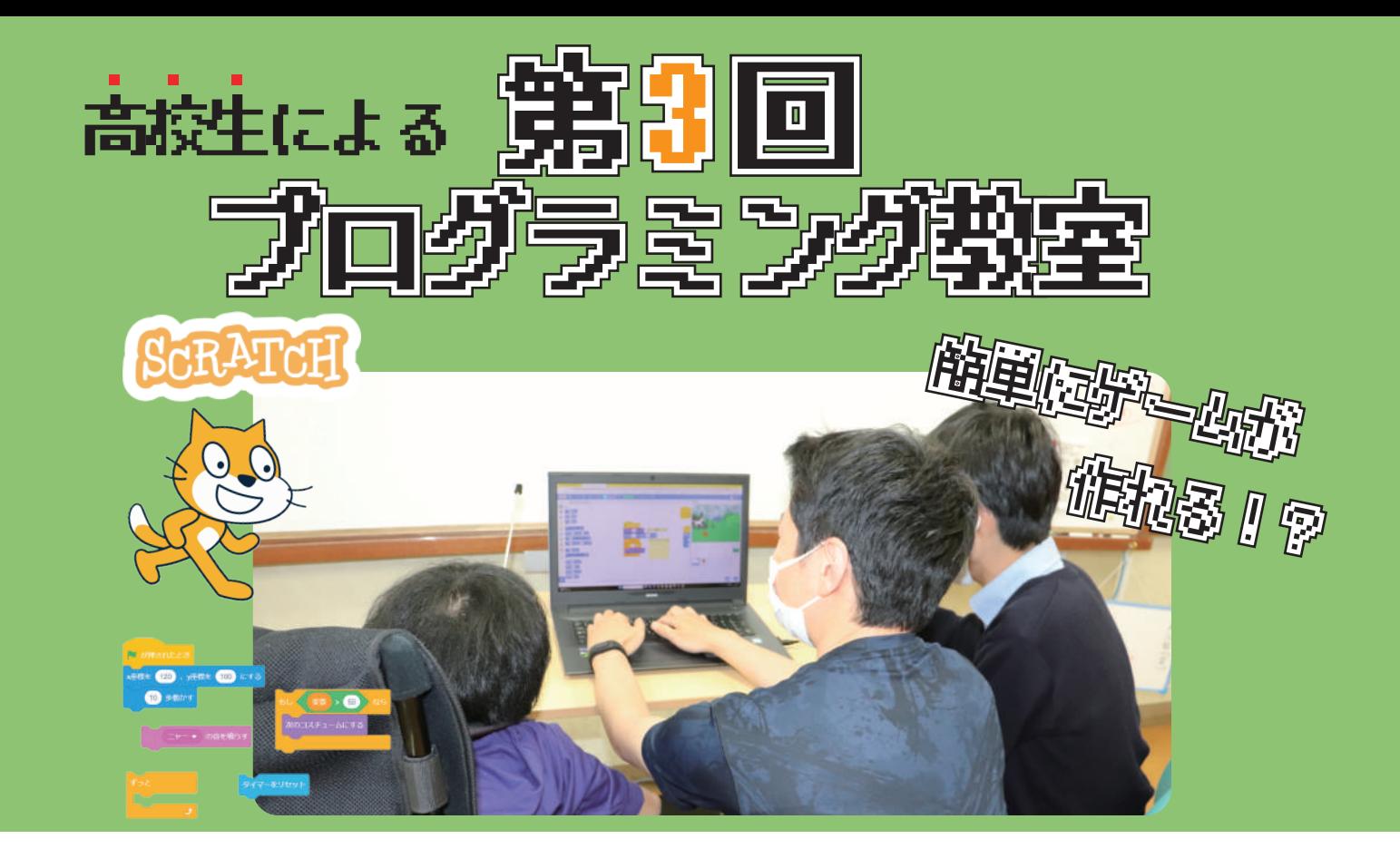

# 国間通過の教科書 3

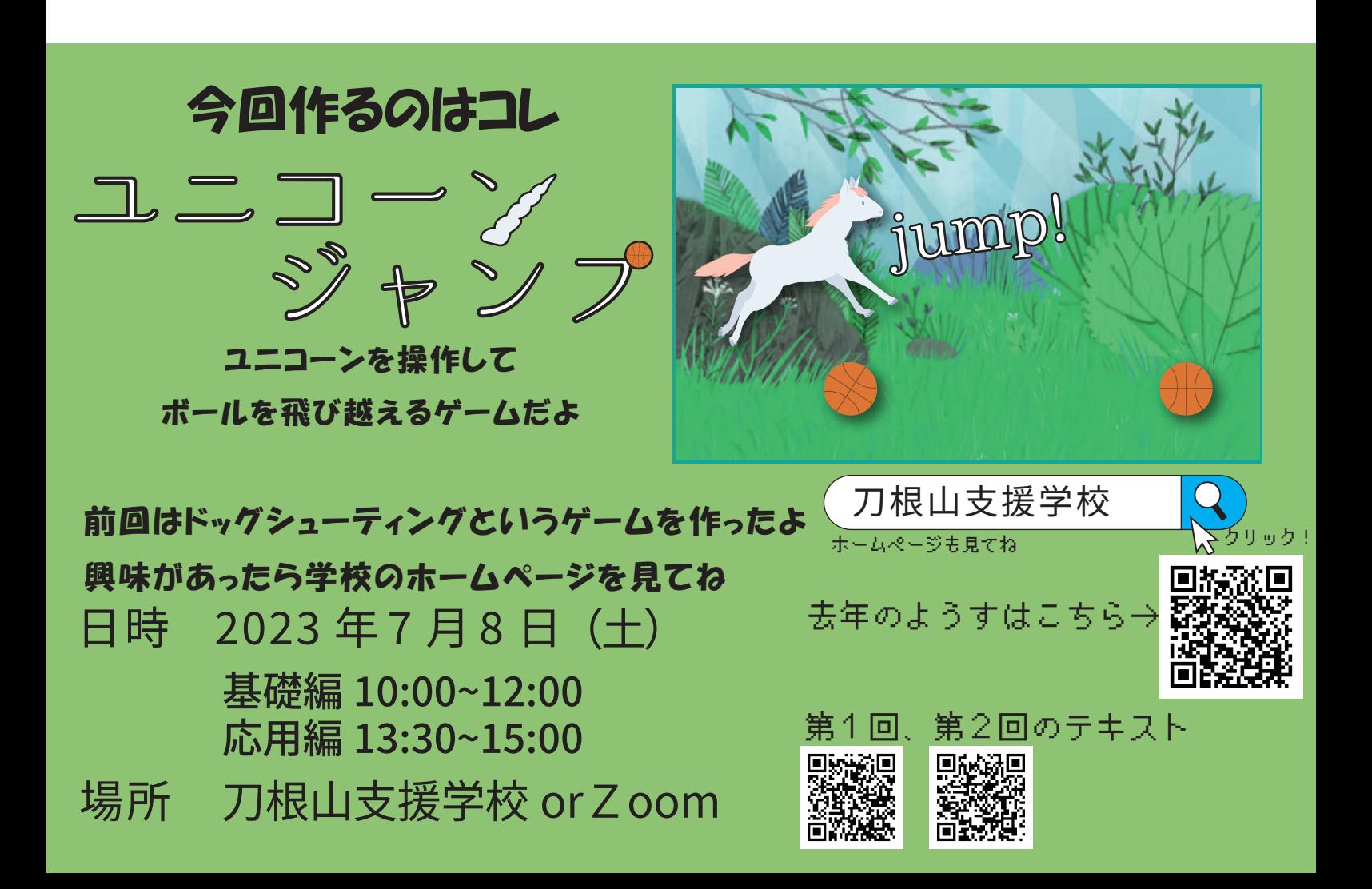

目次

# ☆スクラッチの開き方

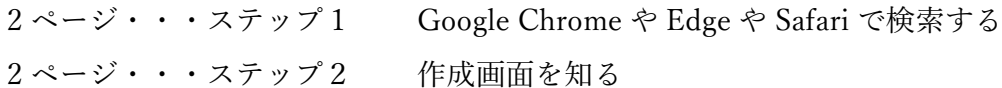

# ☆ユニコーンをプログラミング

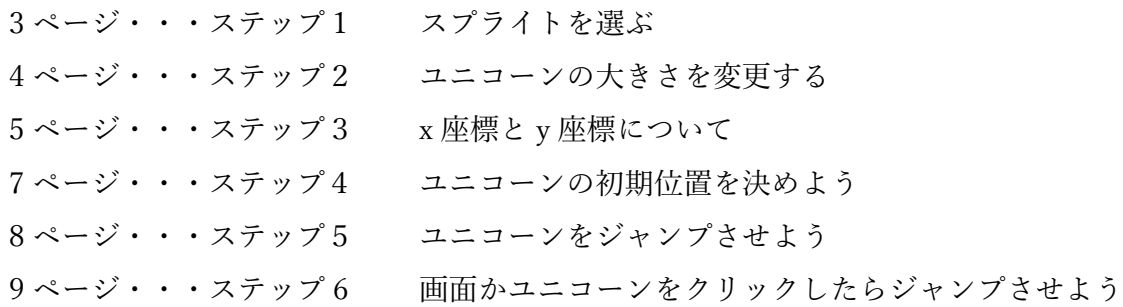

# ☆ボールをプログラミング

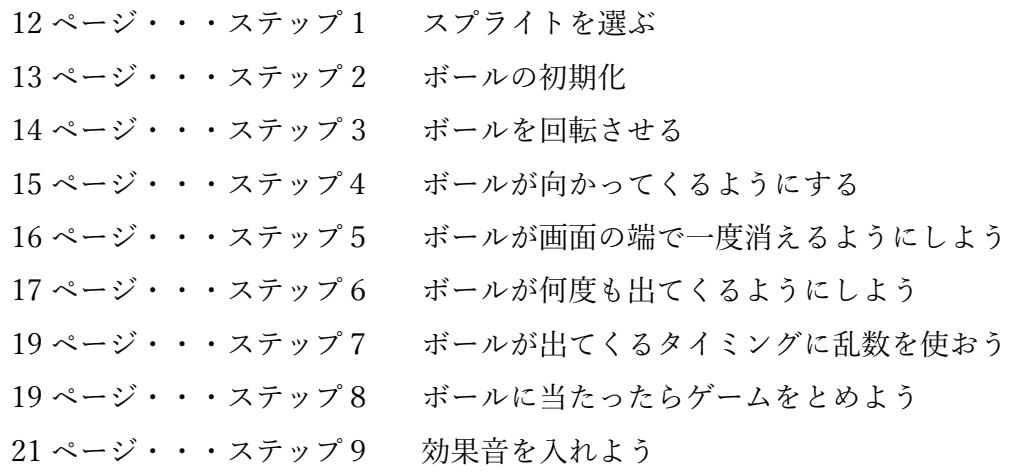

# ☆アニメーションをつけよう

ページ・・・ステップ 1 ユニコーンに走るアニメーションをつけよう

## ☆背景を変更しよう

ページ・・・ステップ 1 ステージの背景を Forest に変える

# ☆プログラムを保存しよう

ページ・・・ステップ 1 作ったプログラムをパソコンに保存しよう

## ☆アレンジしてみる

 ページ・・・アレンジ 1 スプライトの変更、ゲームオーバーの文字の追加 ページ・・・アレンジ 2 変数を使ってスコアと制限時間を追加 ページ・・・アレンジ 3 リンゴを食べたらスコアアップ!

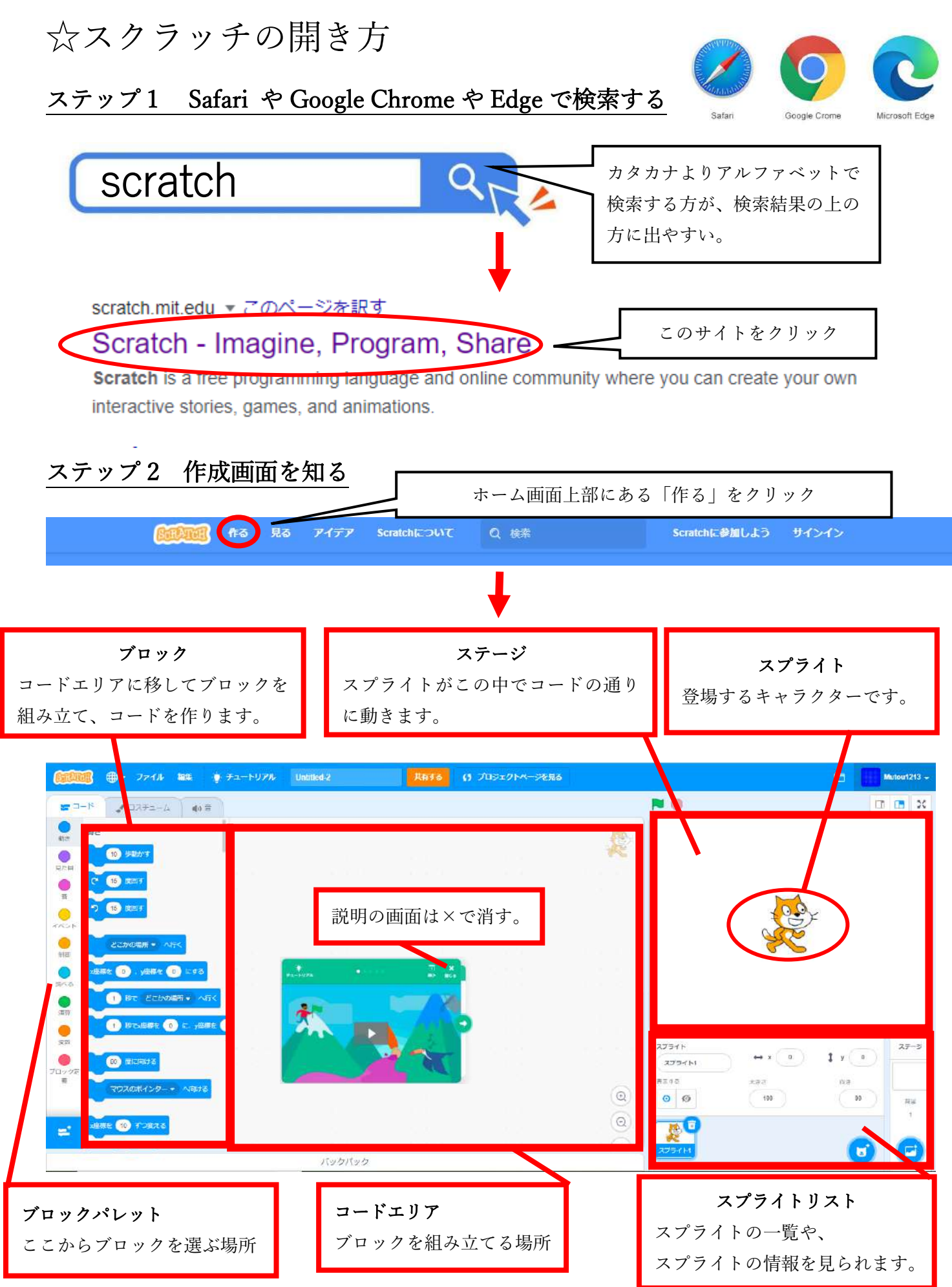

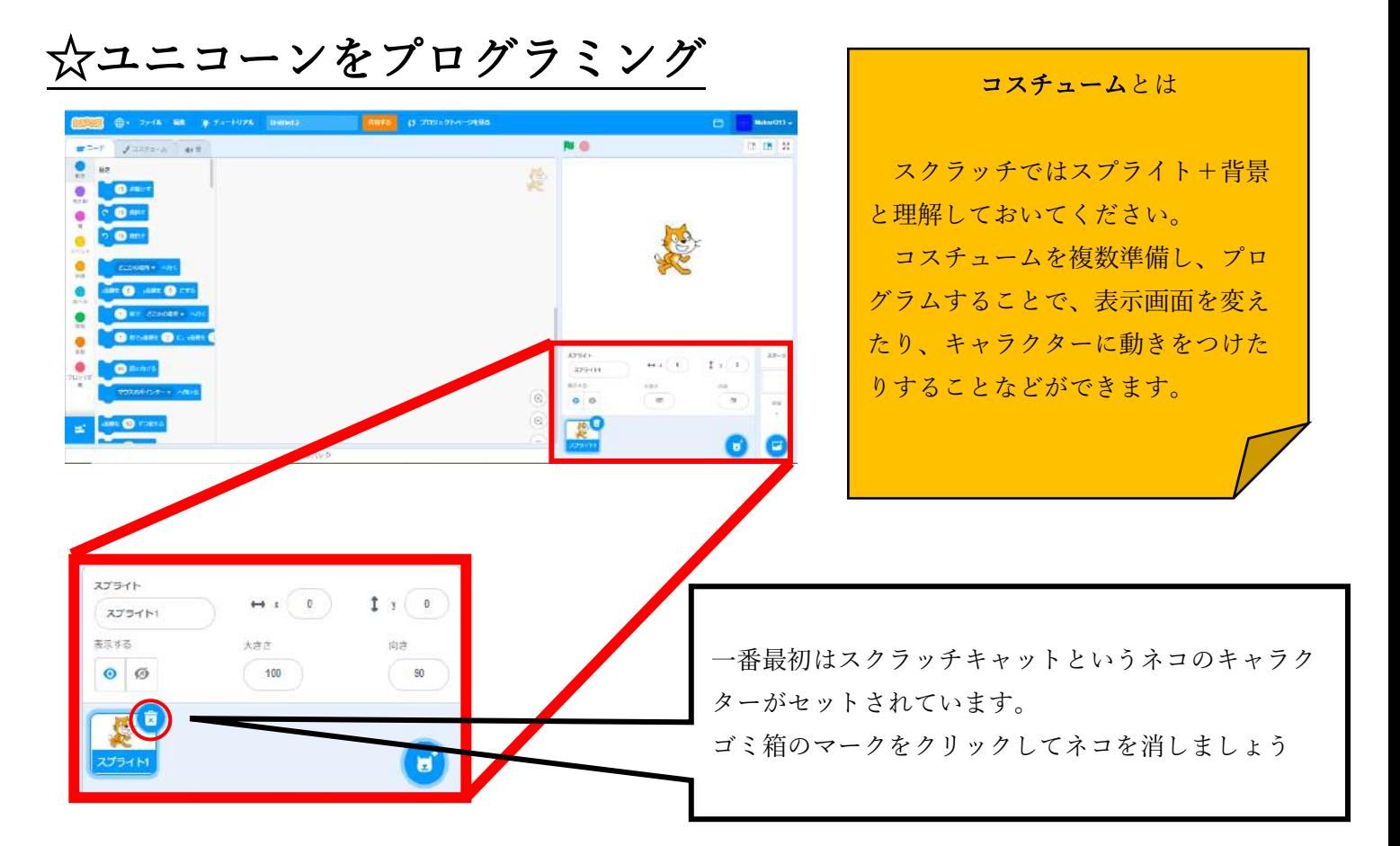

# ステップ1 スプライトを選ぶ

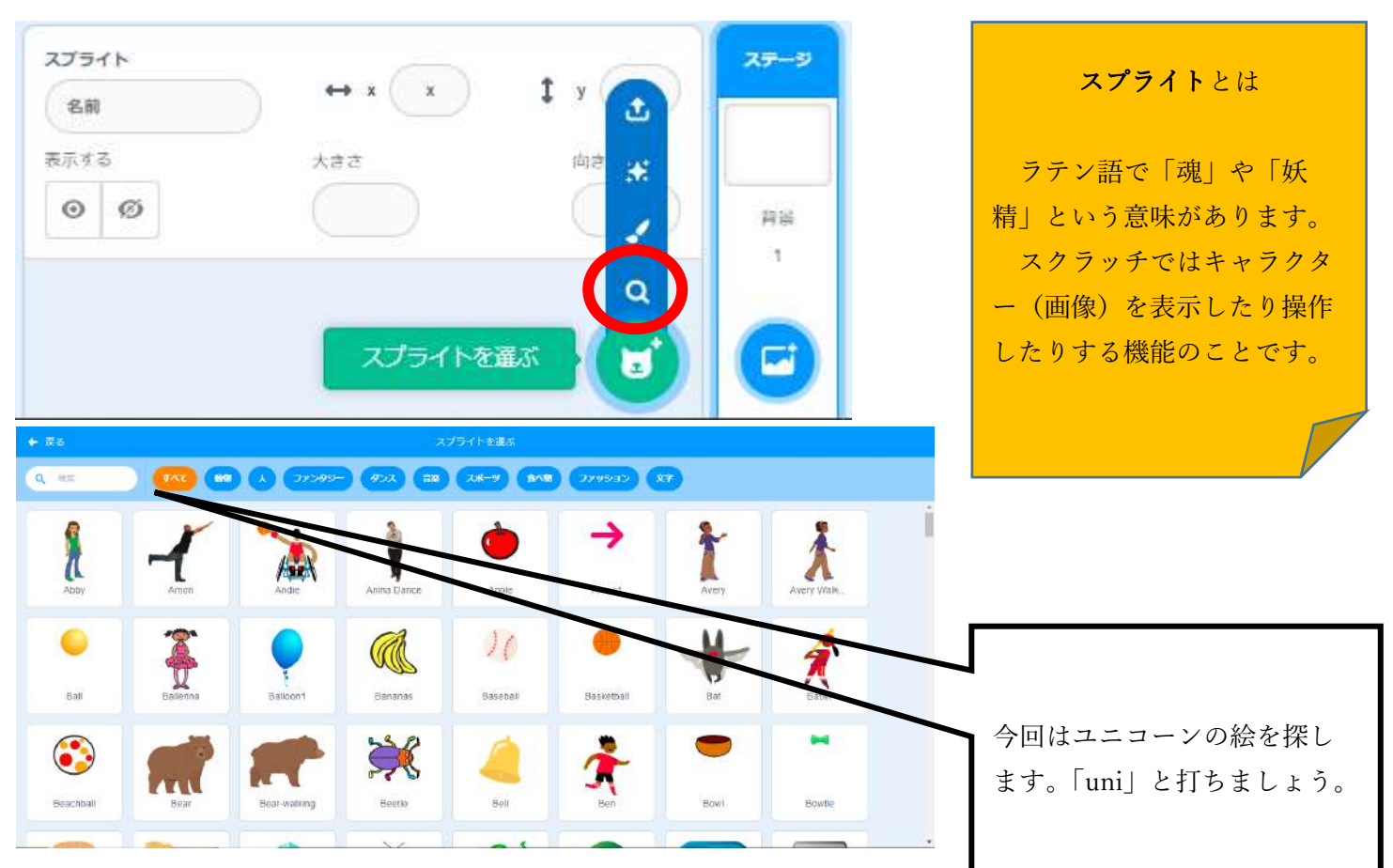

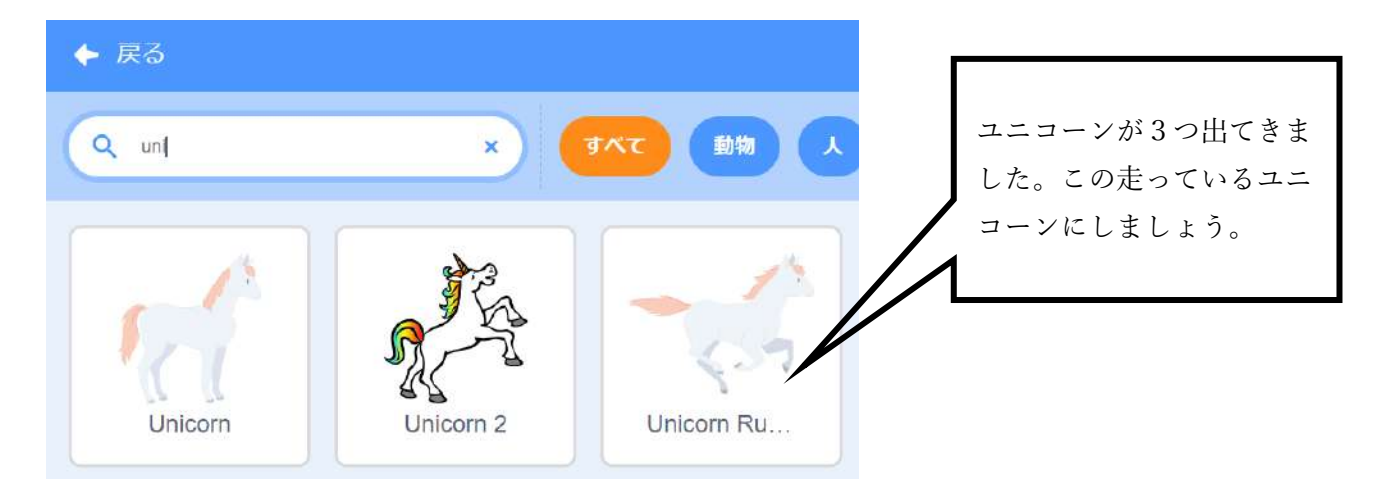

# ステップ 2 ゲーム開始時にユニコーンの大きさを変更する

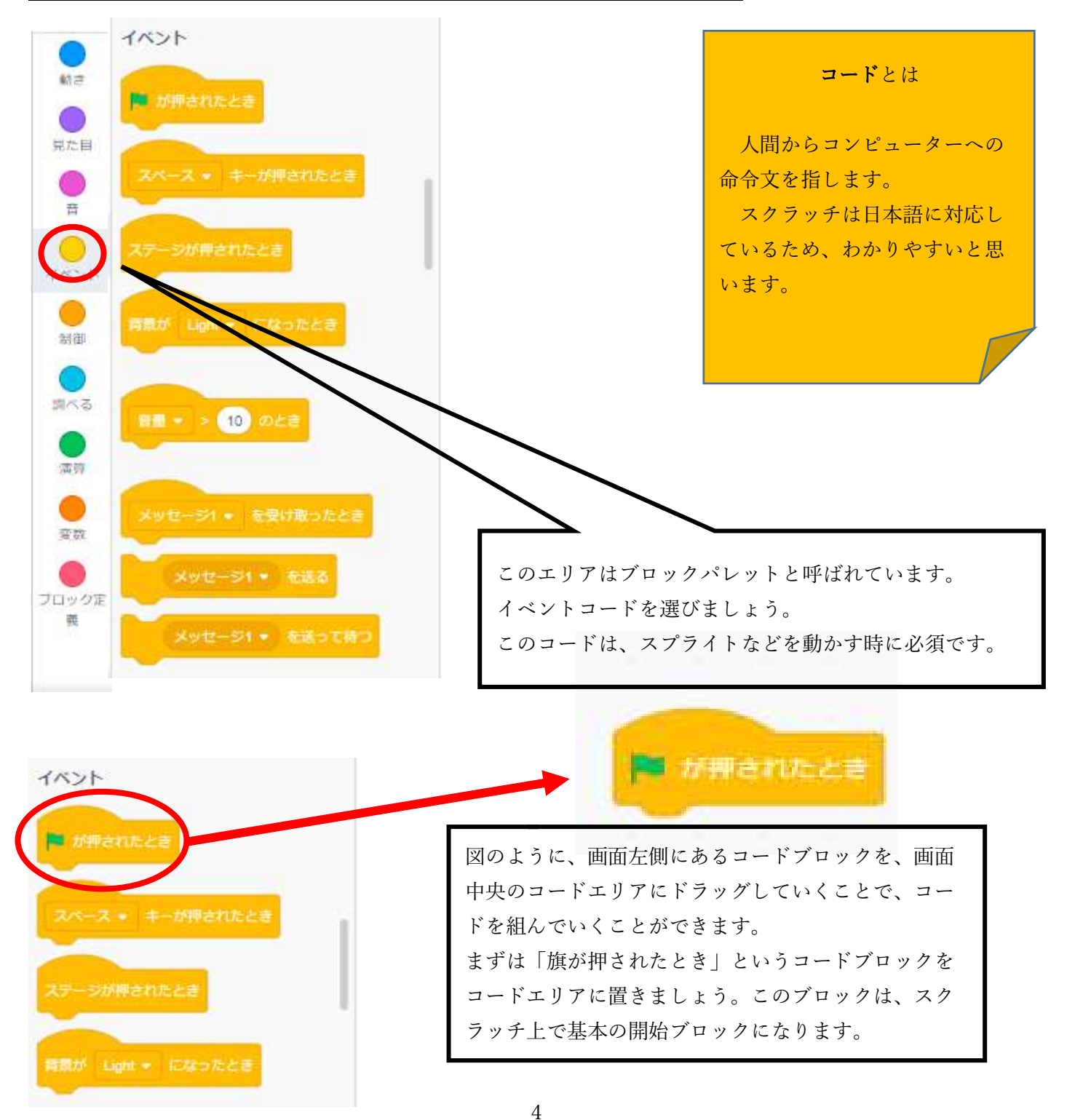

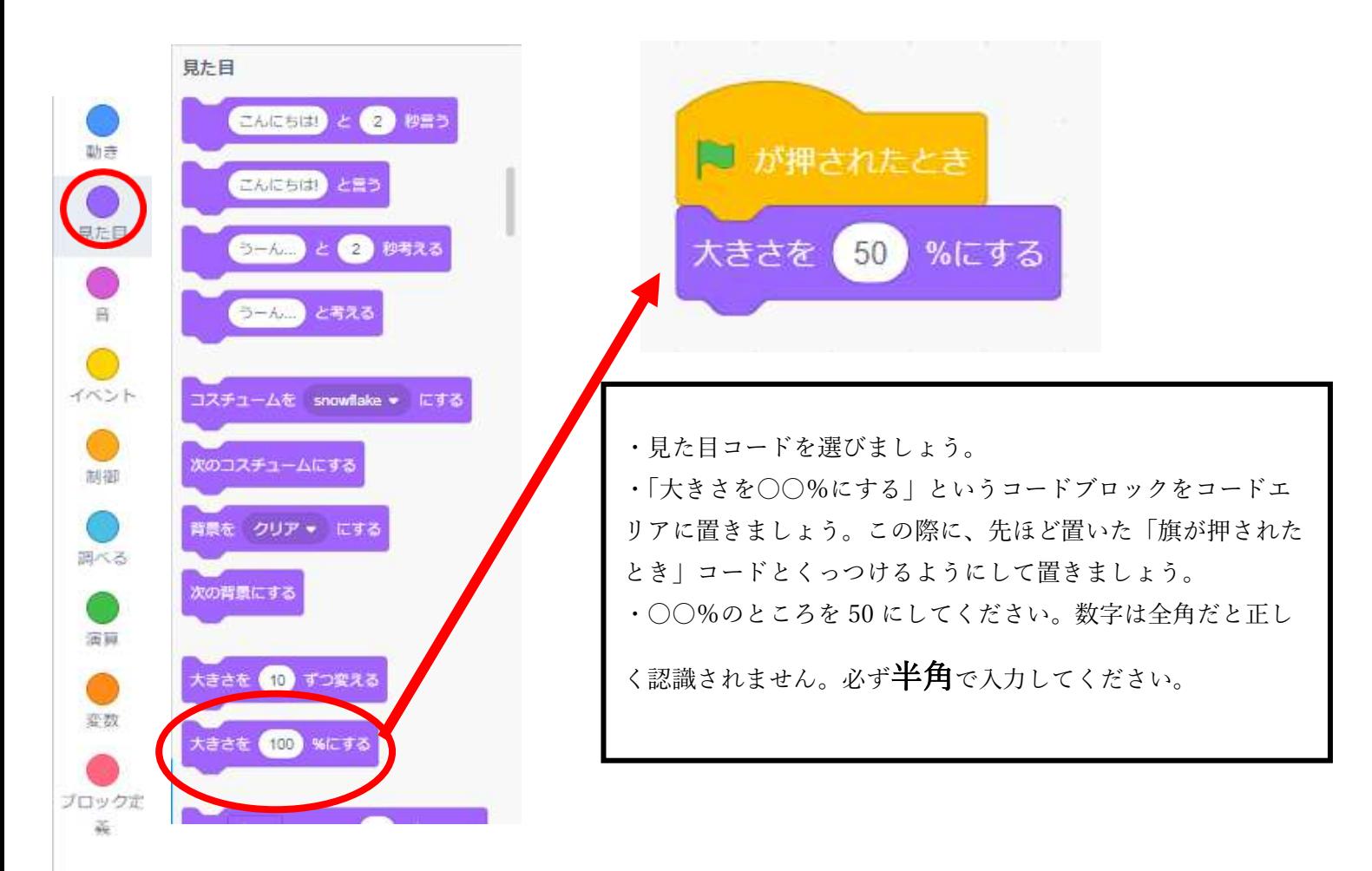

# ステップ3 x座標とy座標について

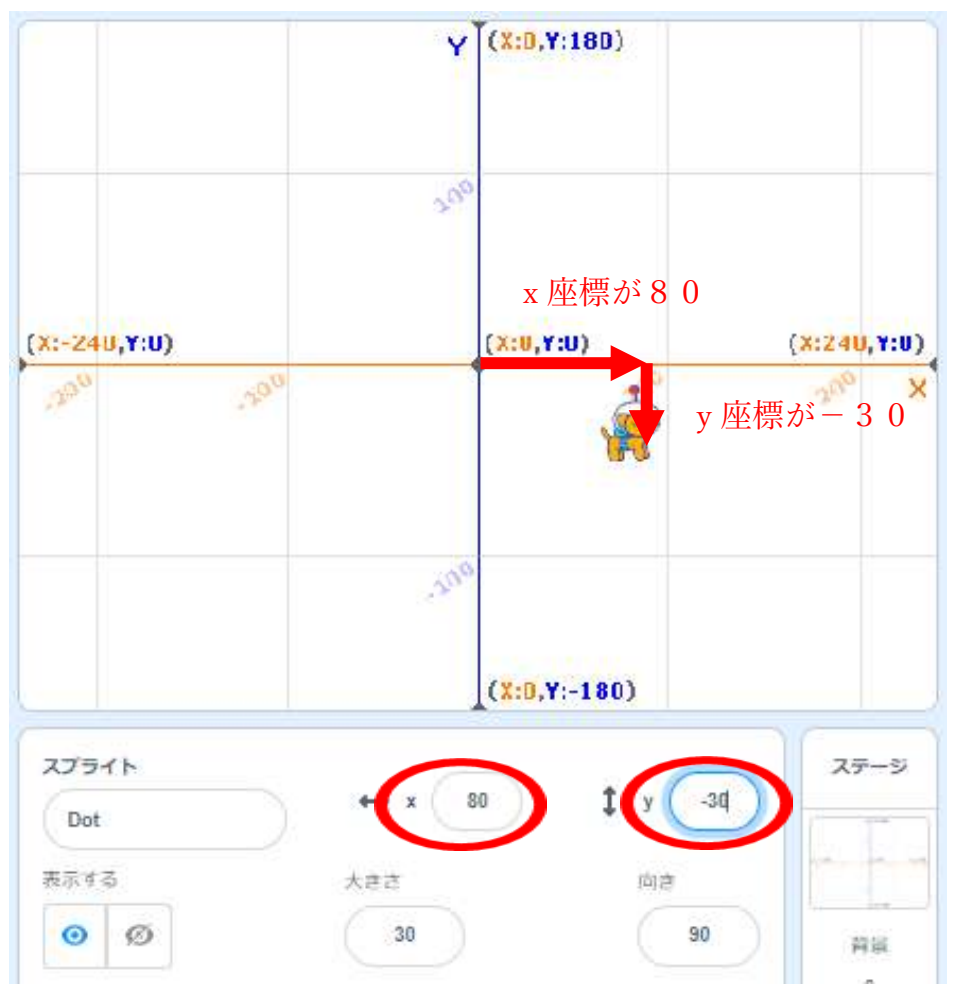

Scratch でのスプライトの位置 は、数学で習う x 座標と y 座標で 表されます。

横が x 軸、縦が y 軸です。横向 きならば、右方向がプラスで左方 向がマイナスです。縦向きなら、 上方向がプラスで下方向がマイナ スです。x 軸は 240 からー240 ま であり、y 軸は、180 からー180 ま であります。

画面の中心が原点で(x,y)=(0,0) になります。

例えば、左の画面の場合イヌ は、(x,y)=(80,-30)の位置にいる ことになります。

先ほどの画面のように背景を変更しておくとスプライトの位置がわかりやすいので、背景を変更しましょう。

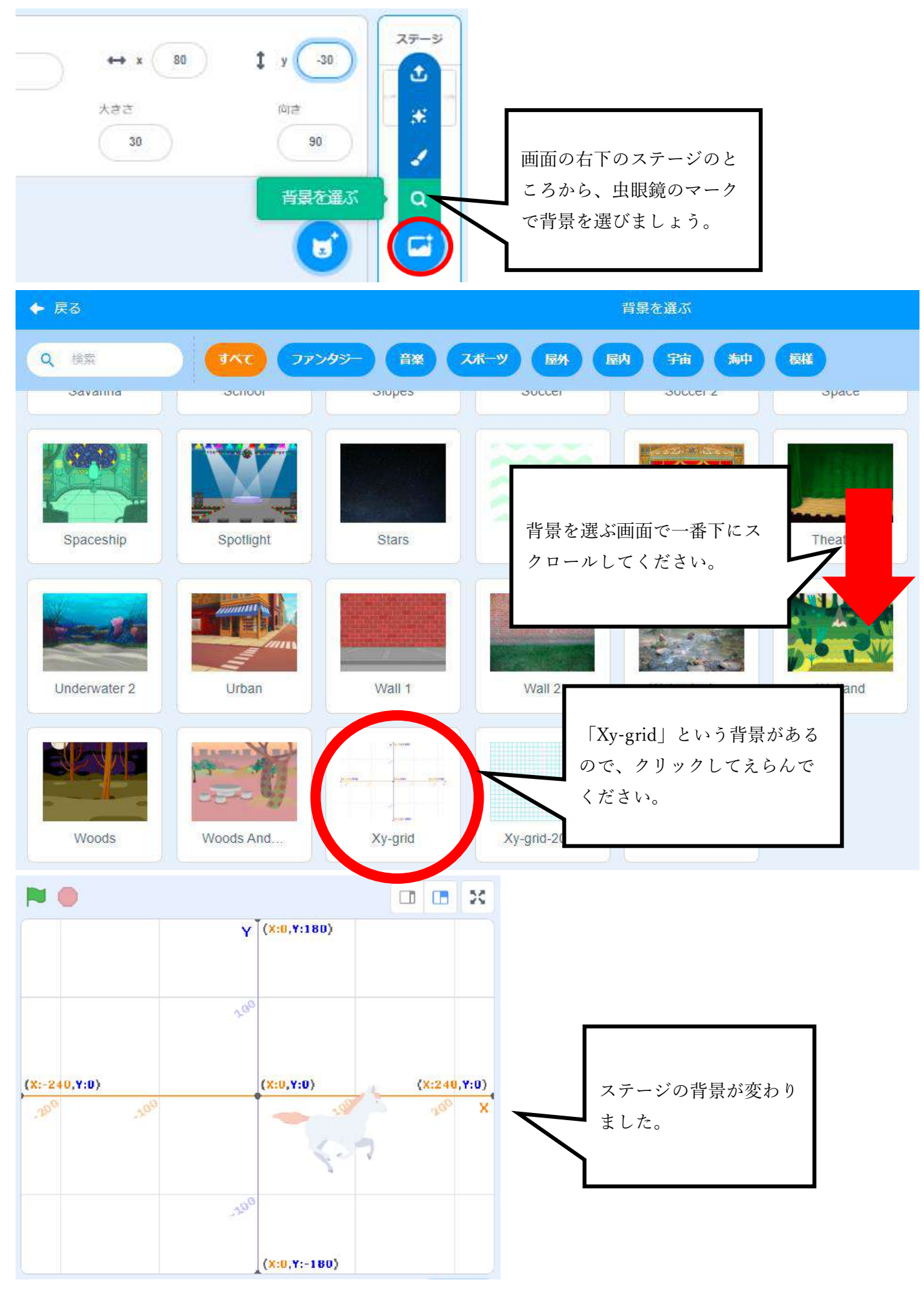

# ステップ 4 ユニコーンの初期位置を決めよう

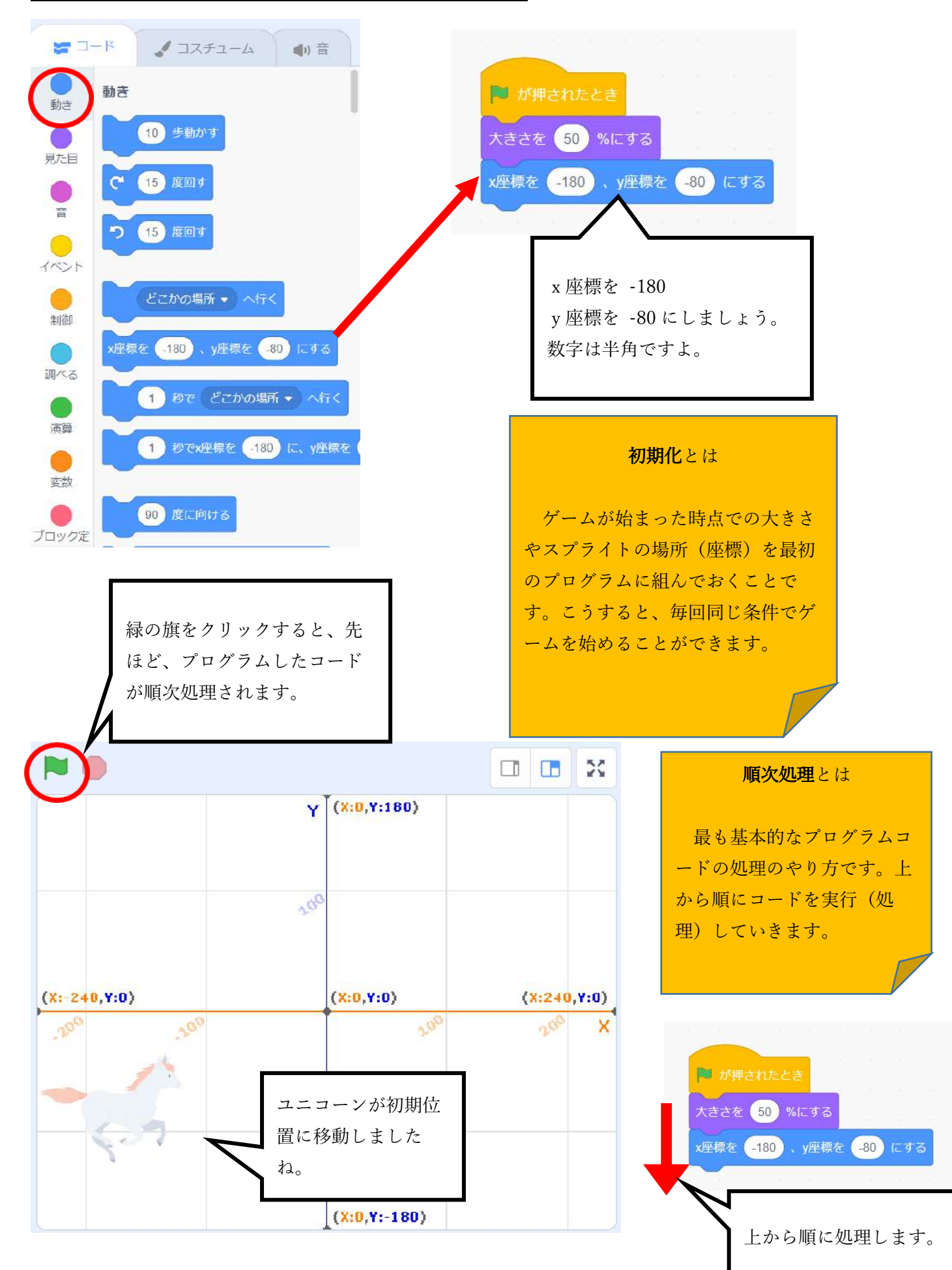

#### ステップ5 ユニコーンをジャンプさせよう

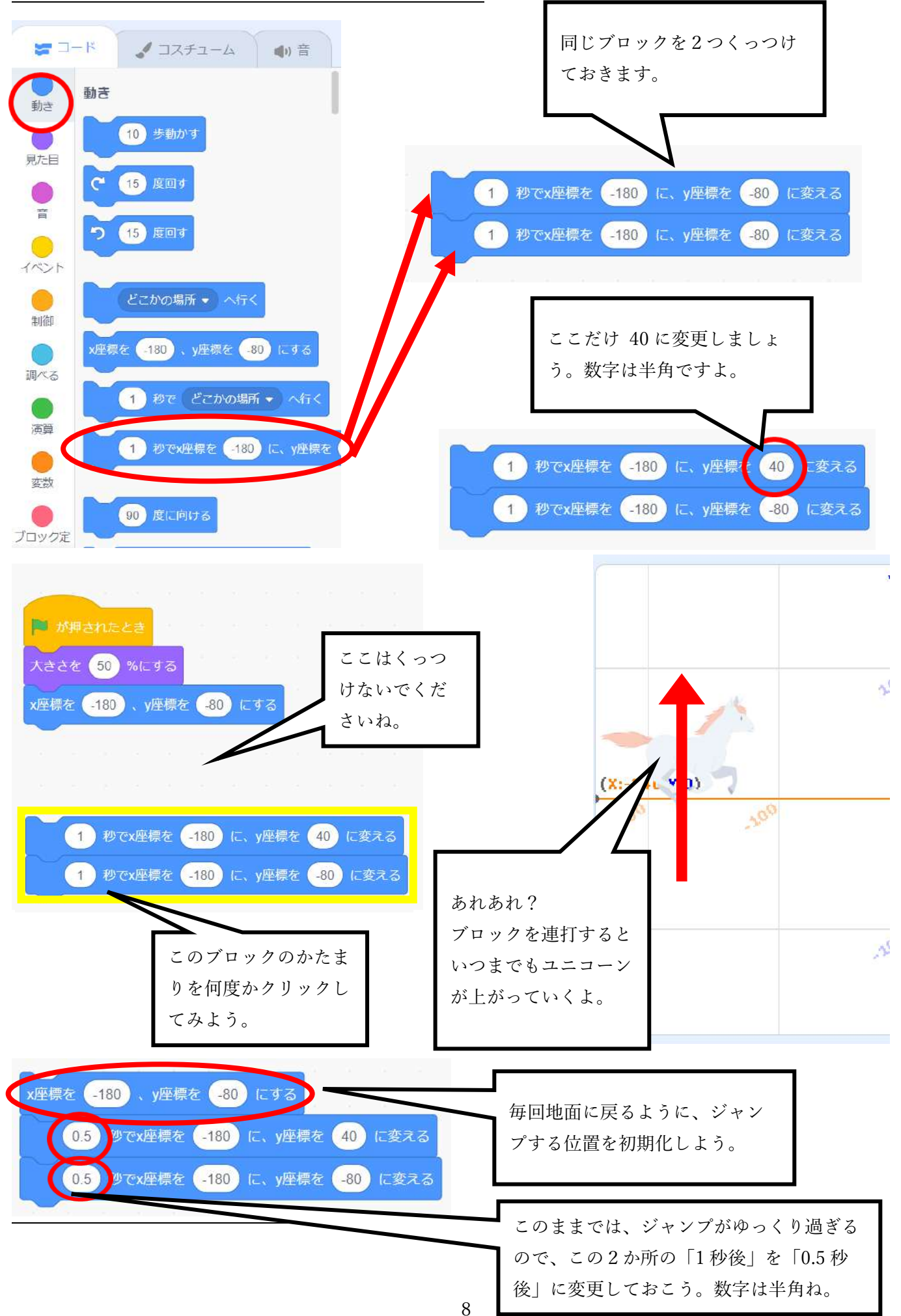

## ステップ 6 画面かユニコーンをクリックしたらジャンプさせよう

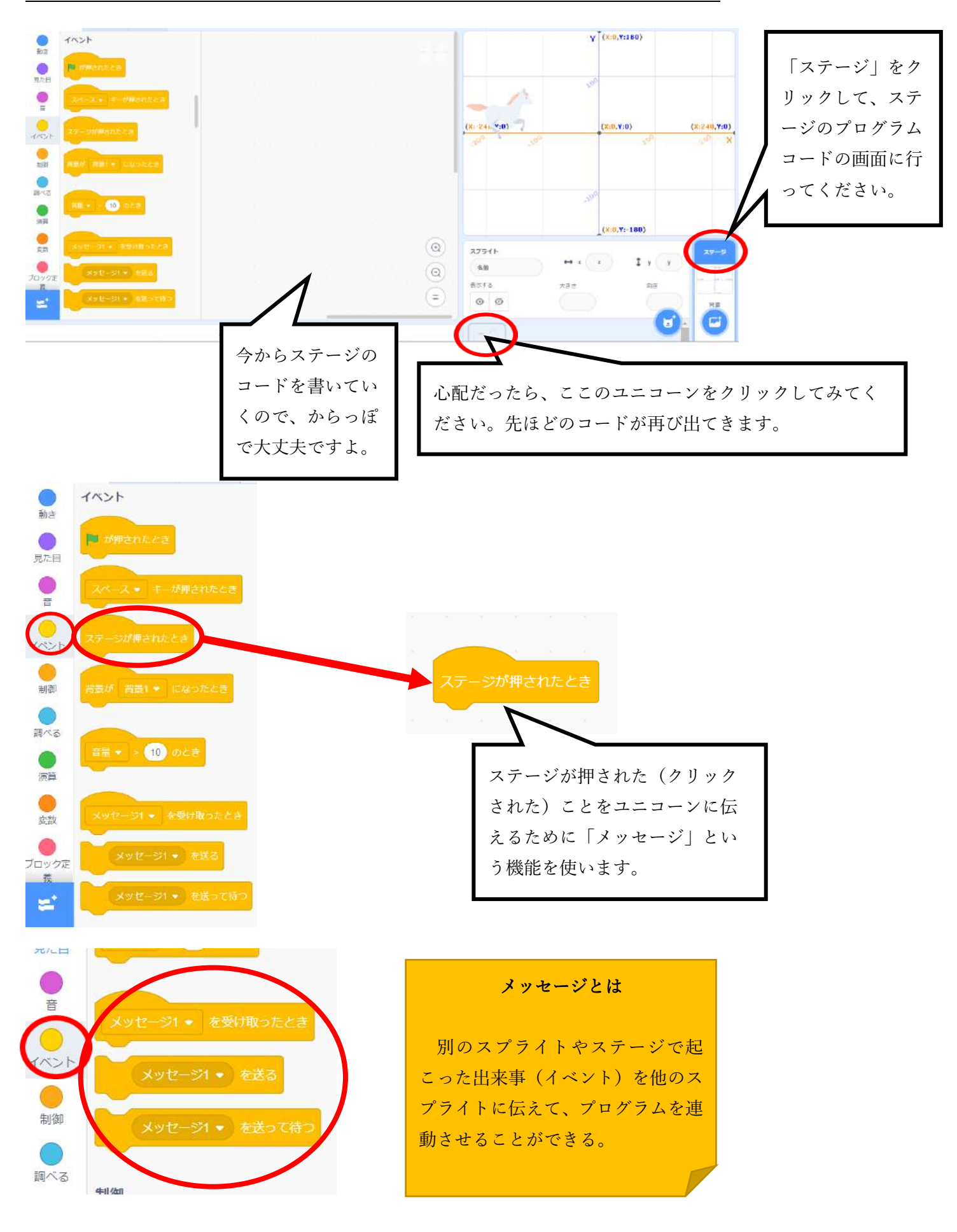

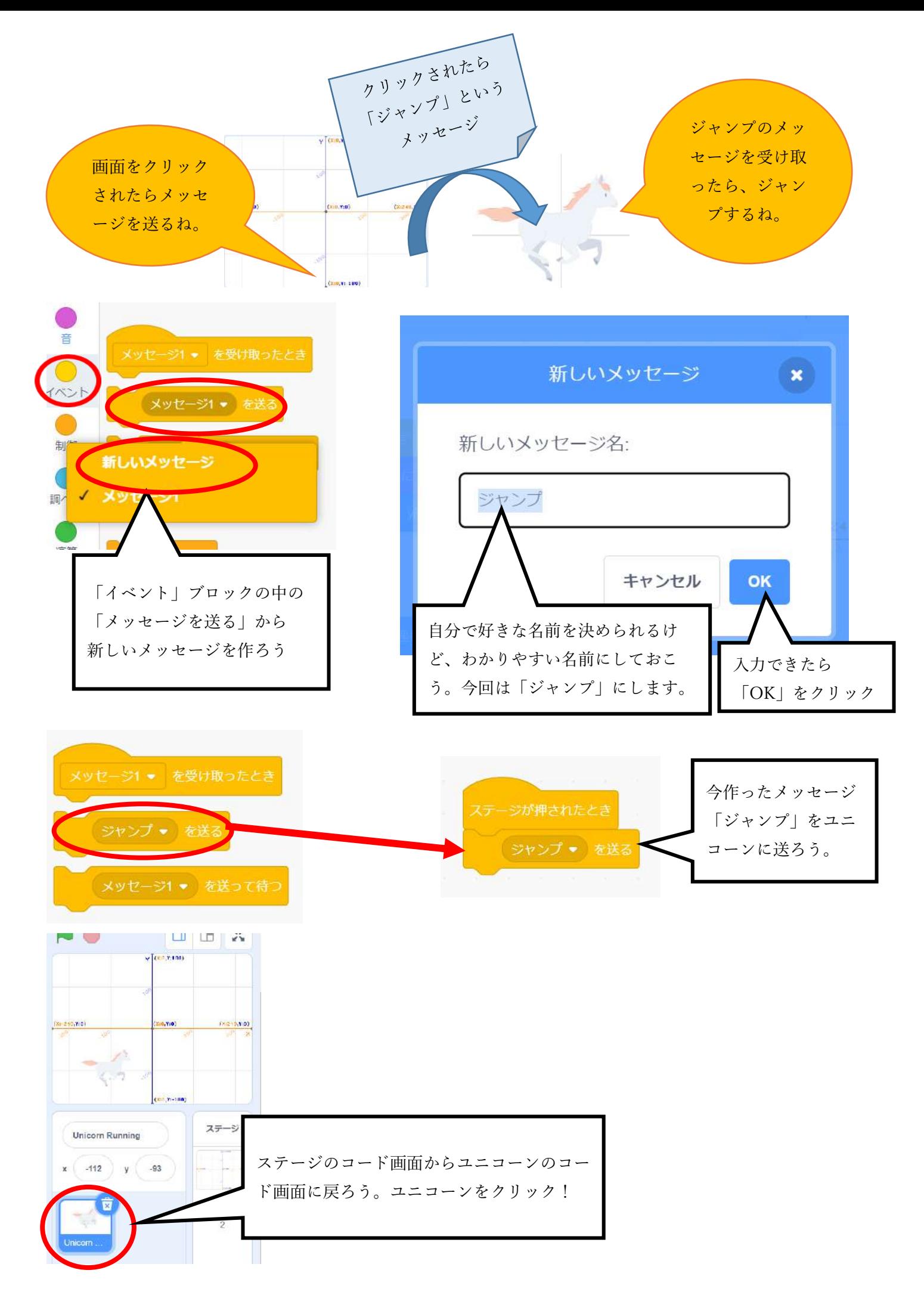

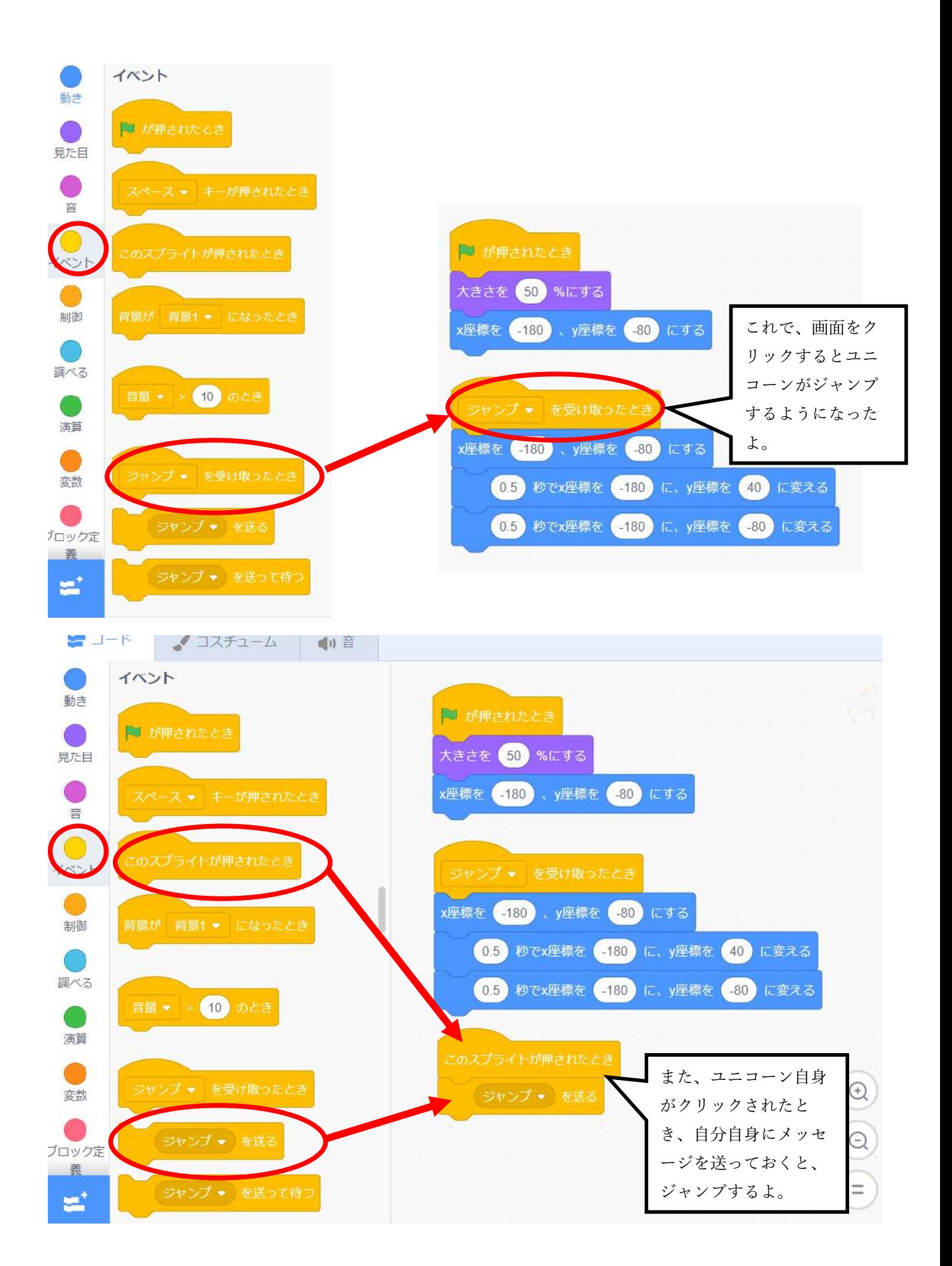

# ☆ボールをプログラミング

# ステップ1 スプライトを選ぶ

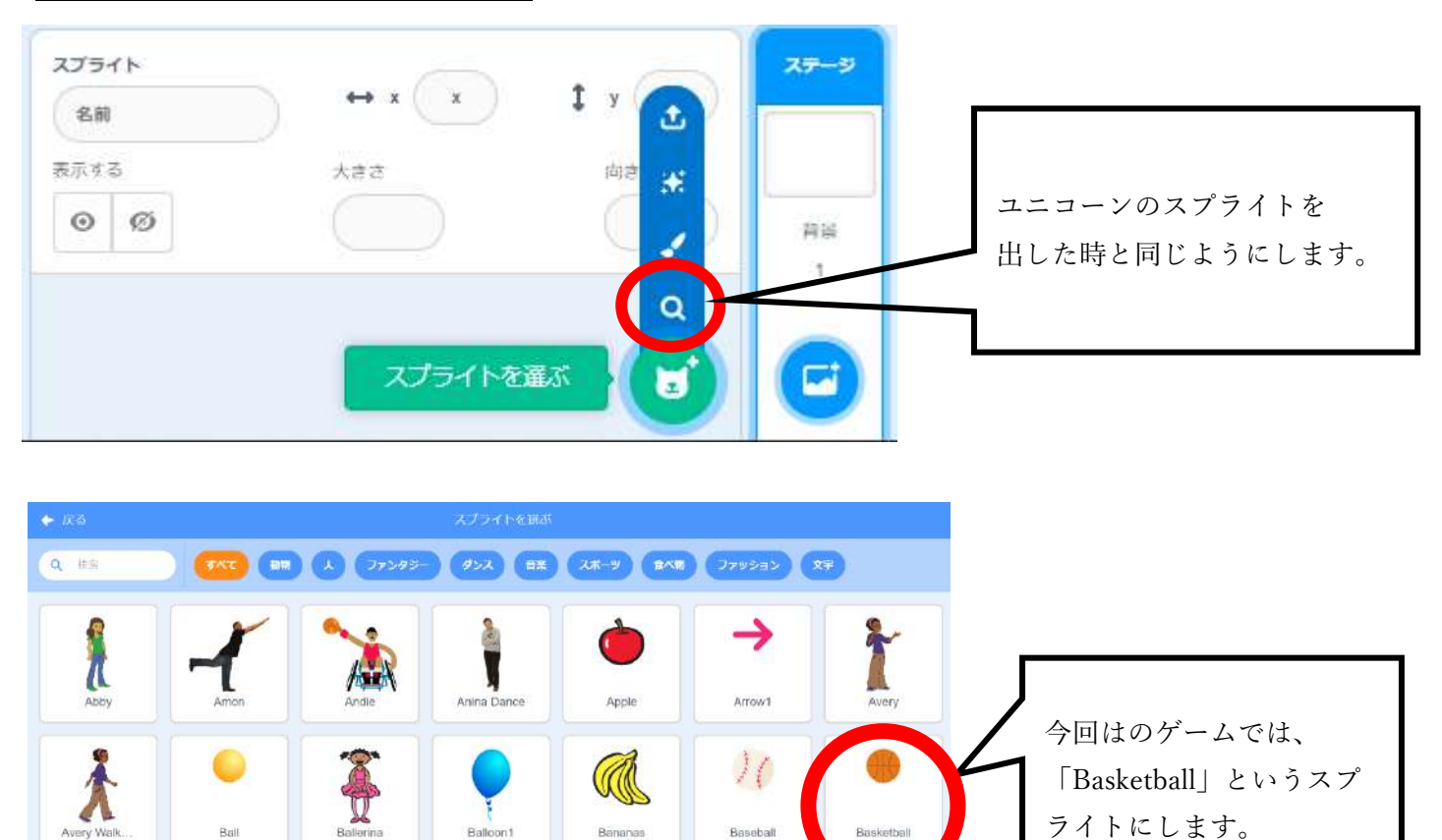

Baseball

 $\mathbf{Y}^{T}$  (X:0, Y:180)

 $(X; 0, Y; 0)$ 

 $(X:0,Y:-180)$ 

1

 $\overline{\mathbf{g}}$ 

 $\mathcal{L}^{\mathcal{G}}$ 

 $\sqrt{9}$ 

12

このコードエリアは、新たに「Basketball」のコード(プログラム)を

 $\circledcirc$ 

 $\circledcirc$ 

 $( = )$ 

書くところなので、空欄になります。

どのスプライトのコード(プログラ ム)を書いているのかここのアイコ

Balloon<sup>1</sup>

Bananas

 $({\bf 2}{:}{-240},{\bf 9}{:}{\bf 0})$ 

スプライト

表示する

Basketball

 $\circ$   $\circ$ 

ンで確認してね。

バックパック

Ball

スプライトをクリック すると「Basketball」 のスプライトがここに 増えました。ここが水 色に光っているとき は、そのスプライトを プログラムしていると

きです。

**LU LU KY** 

 $(X:240, Y:0)$ 

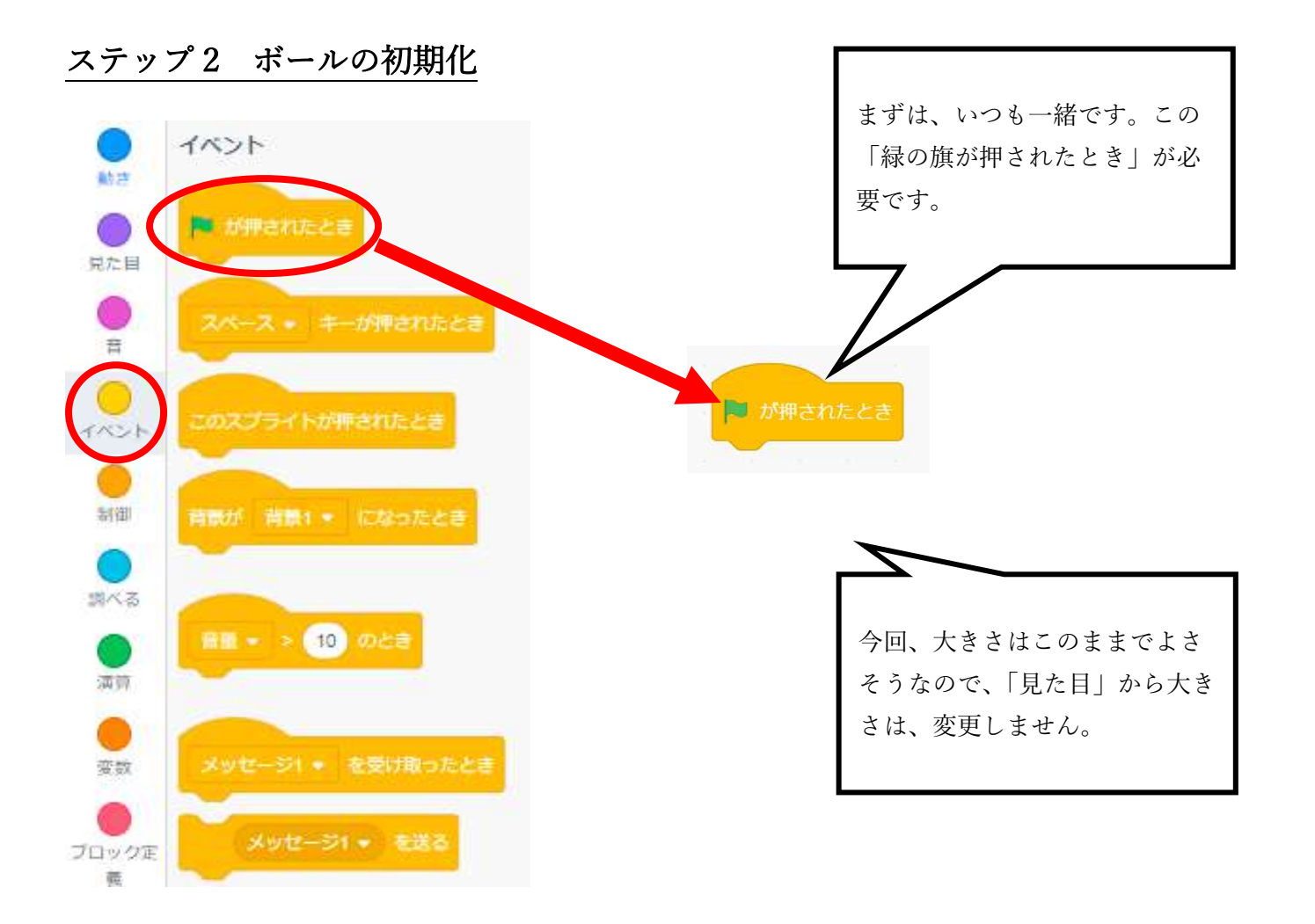

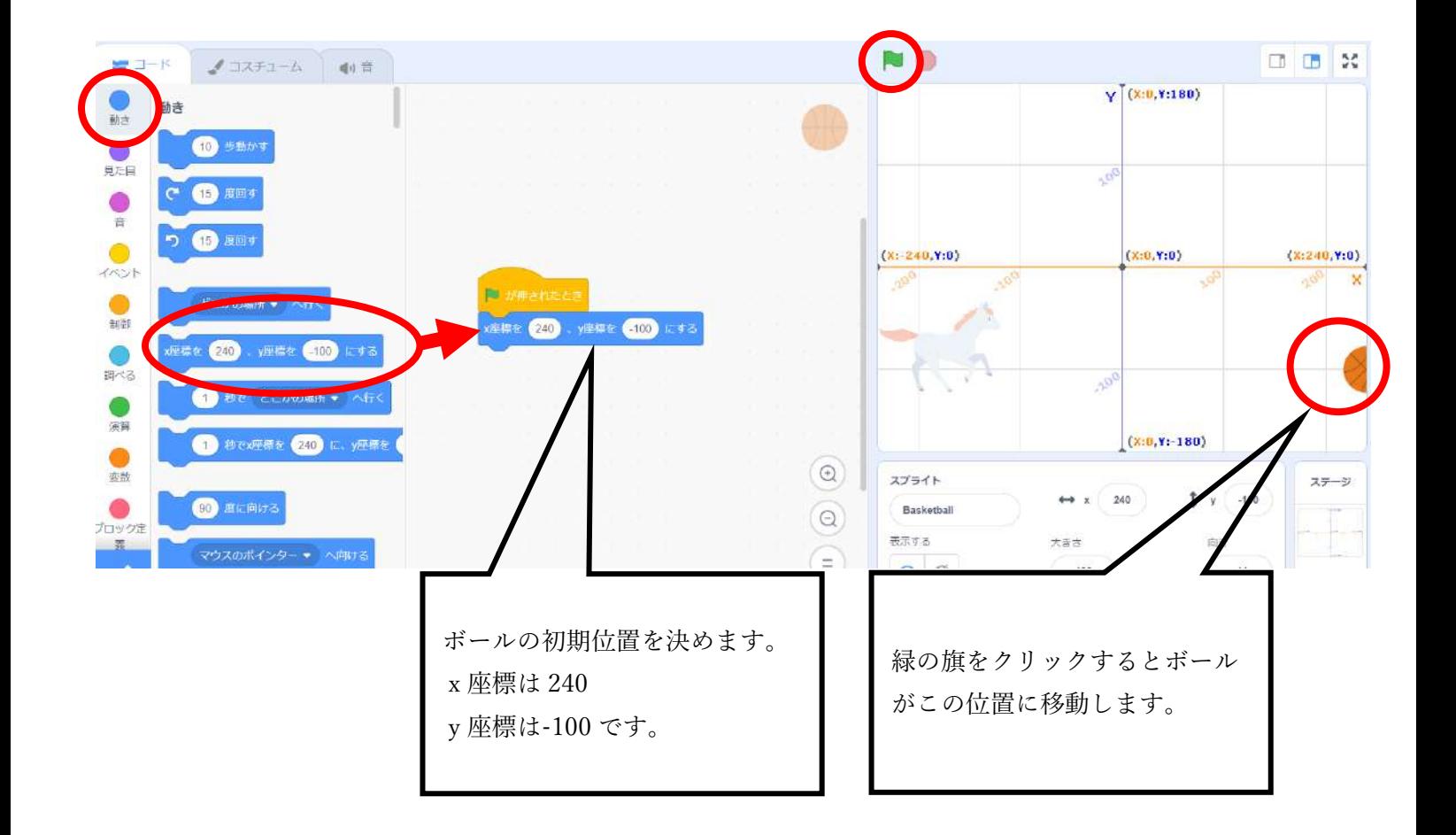

#### ステップ 3 ボールを回転させる

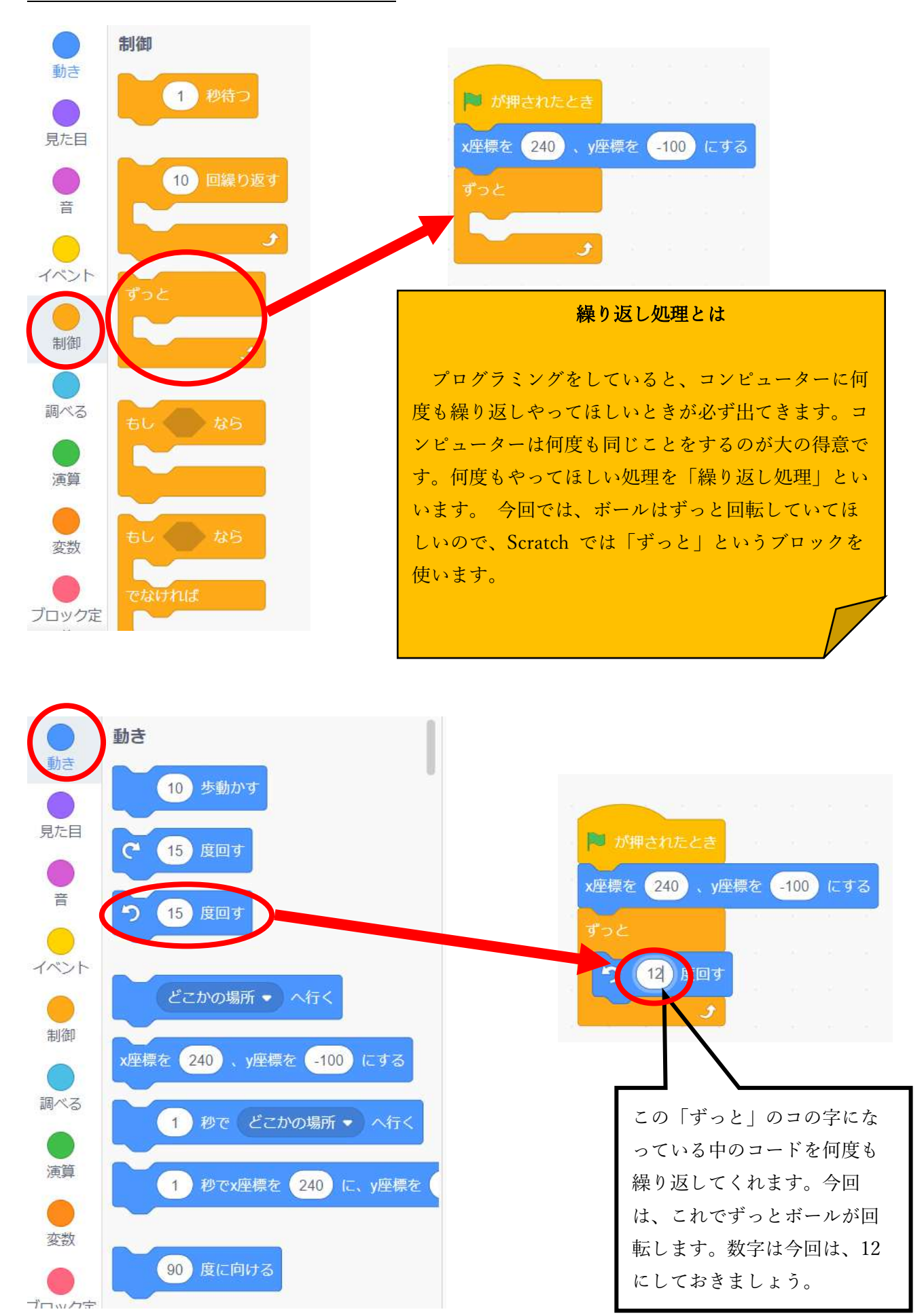

# ステップ4 ボールが向かってくるようにする

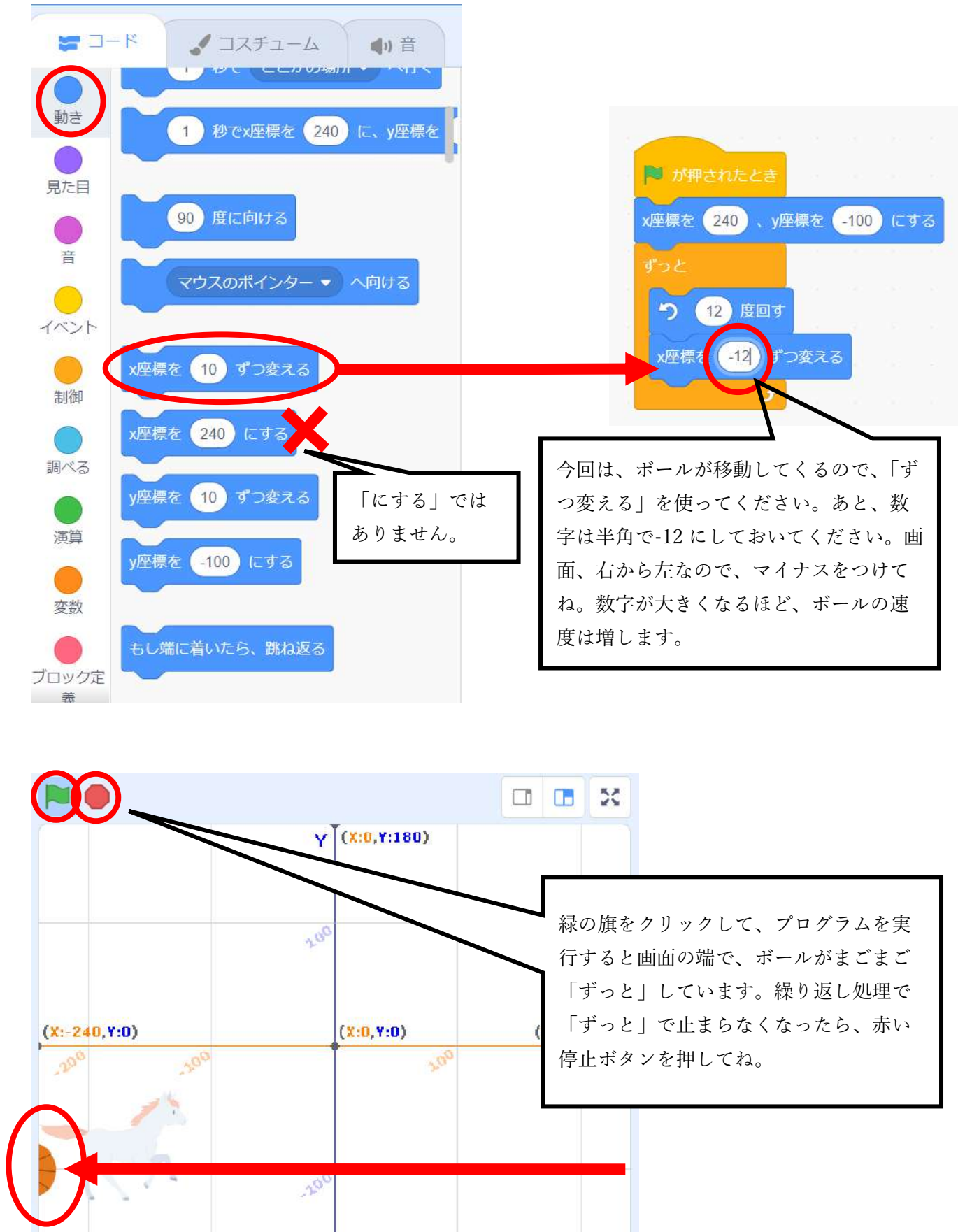

 $(x,0,Y;-180)$ 

## ステップ5 ボールが画面の端で一度消えるようにしよう

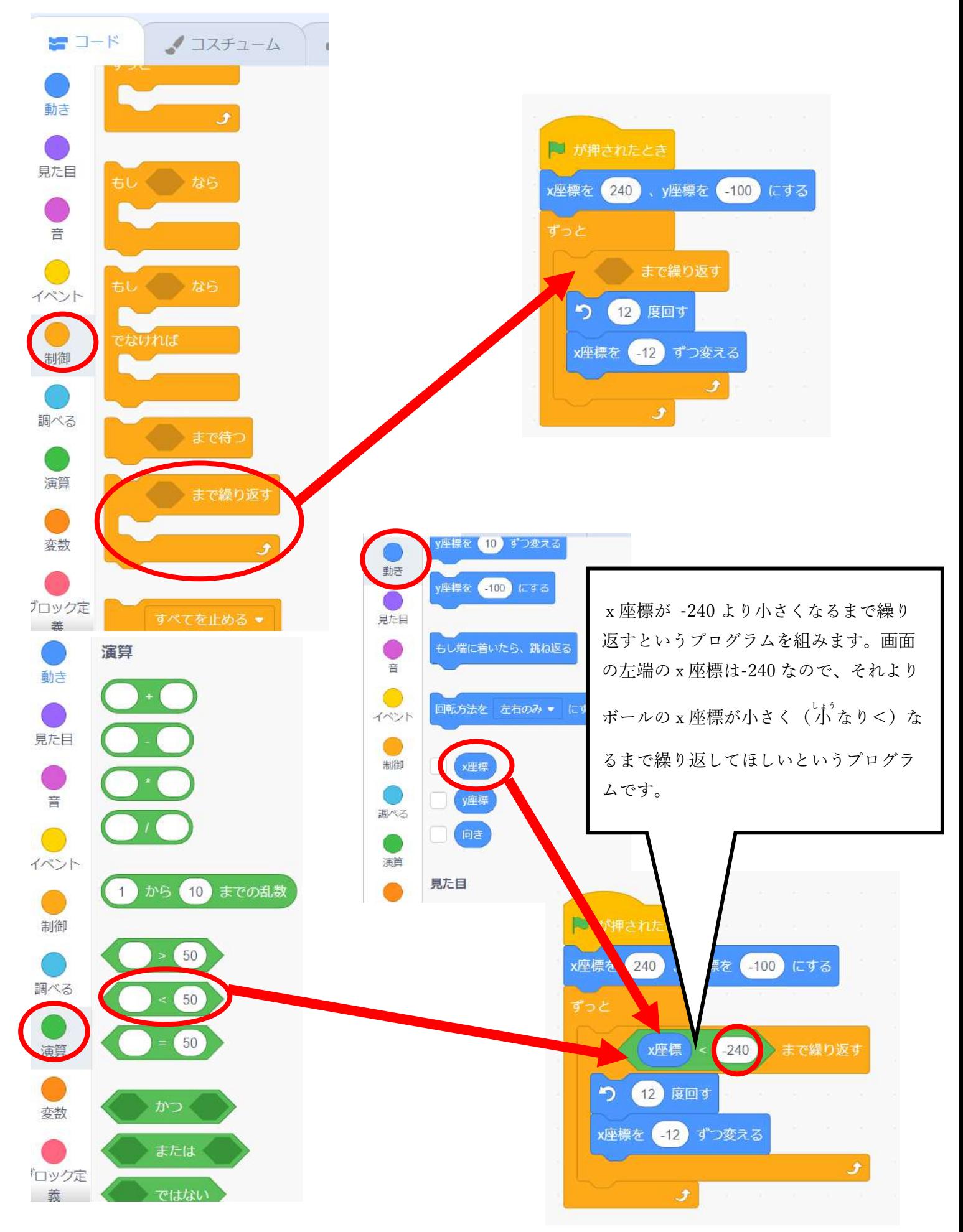

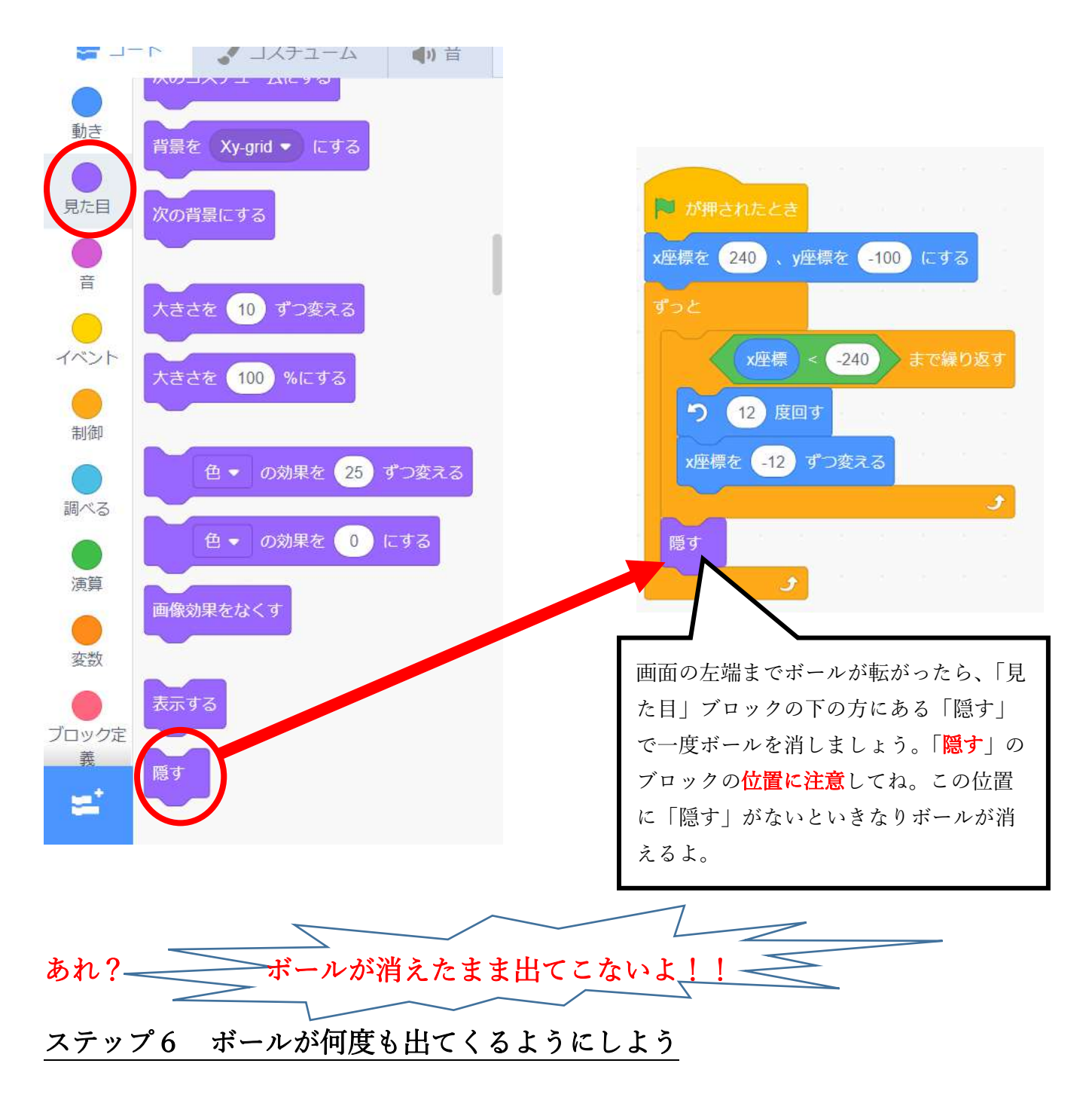

「ずっと」の中に「隠す」だけ入れてしまたので、そのままずっと隠れています。

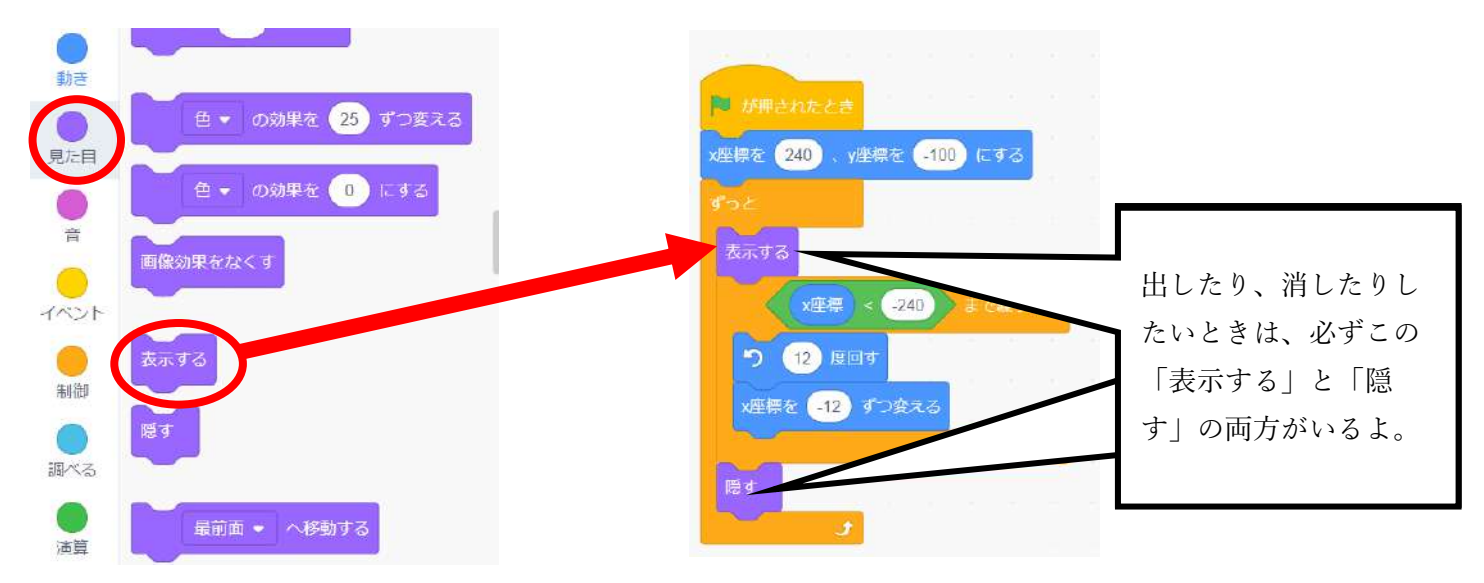

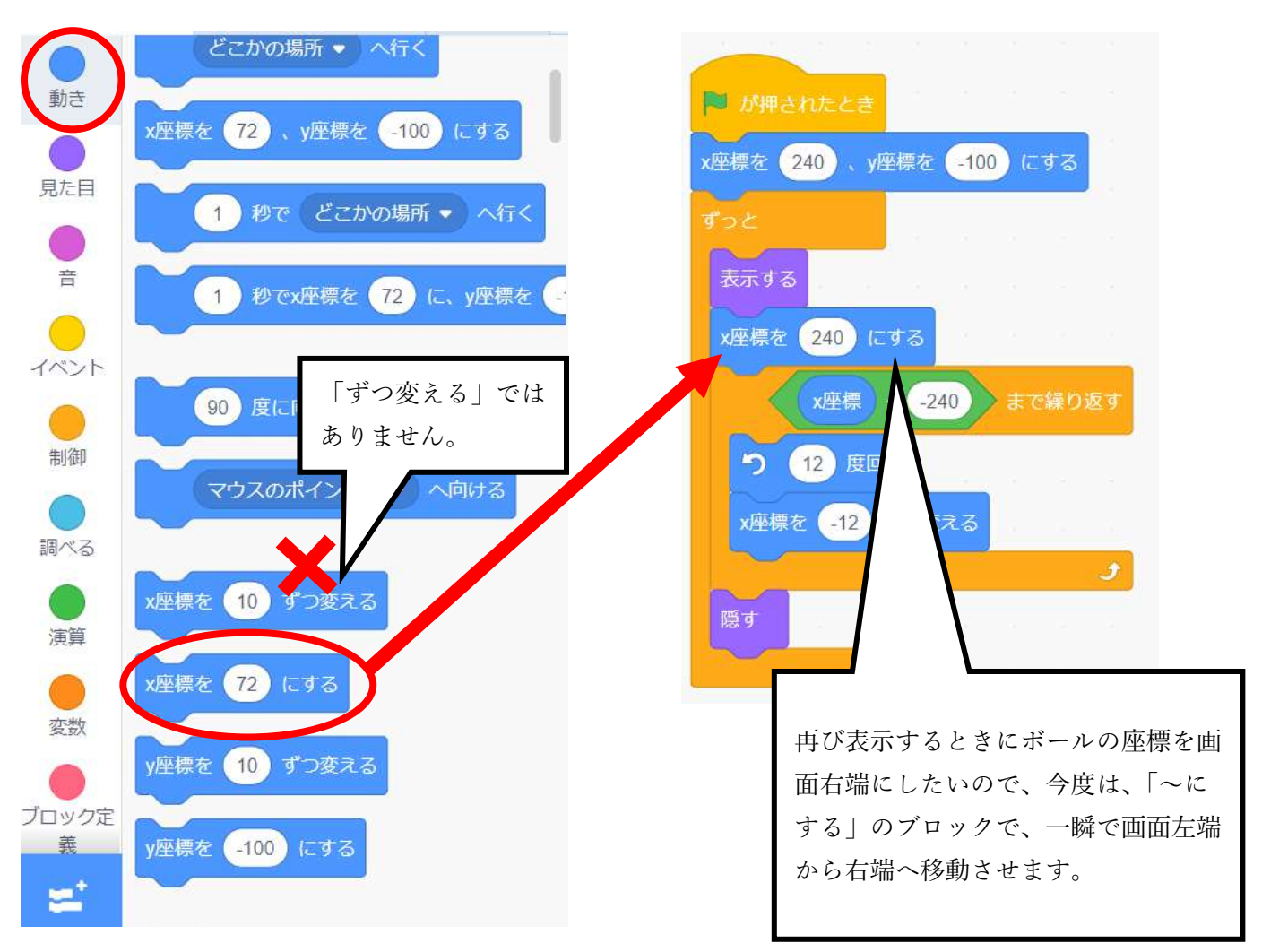

このままでは、ボールの出る間隔があまりにもはやいので、ちょっと間隔をあけよう

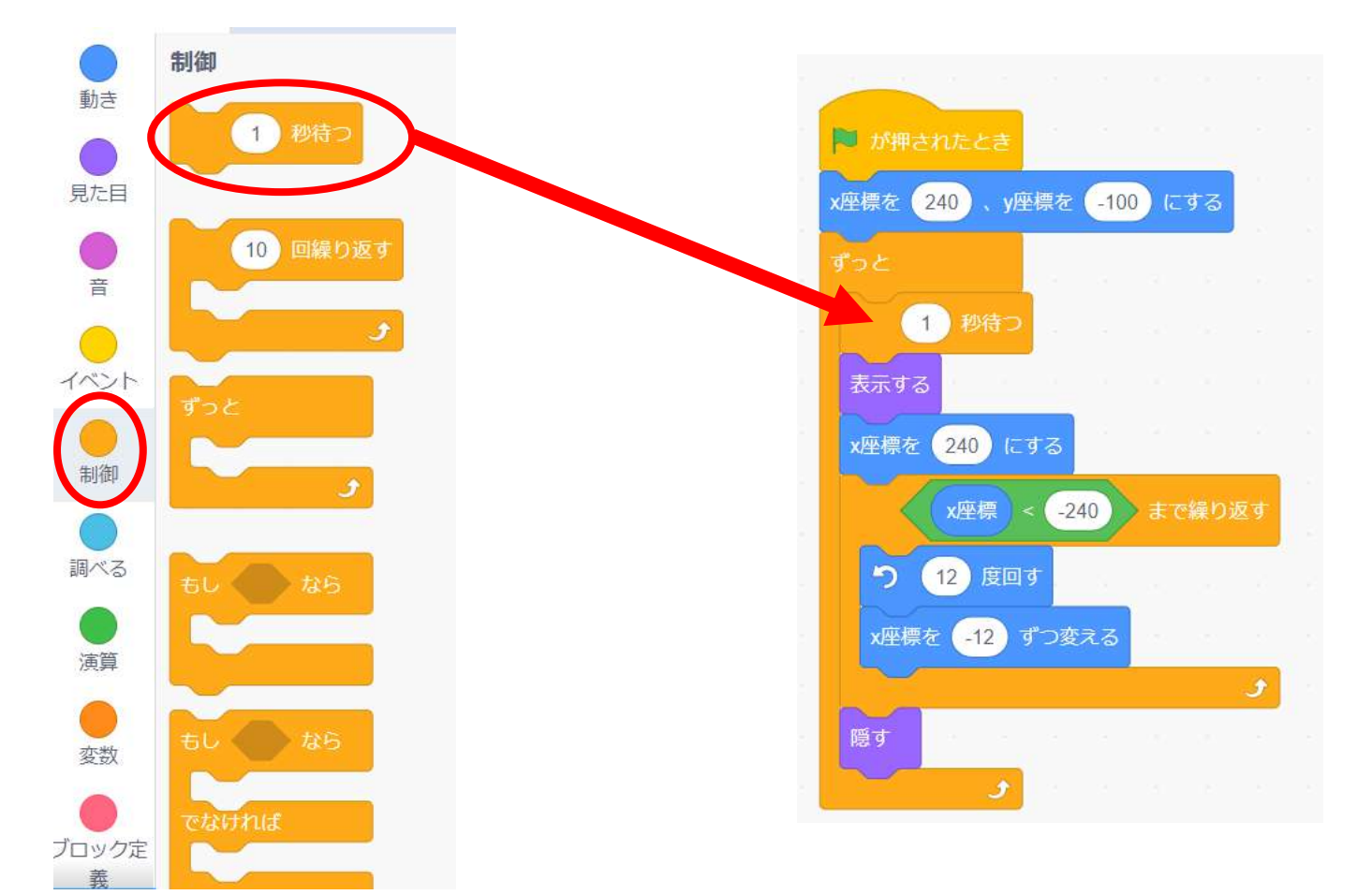

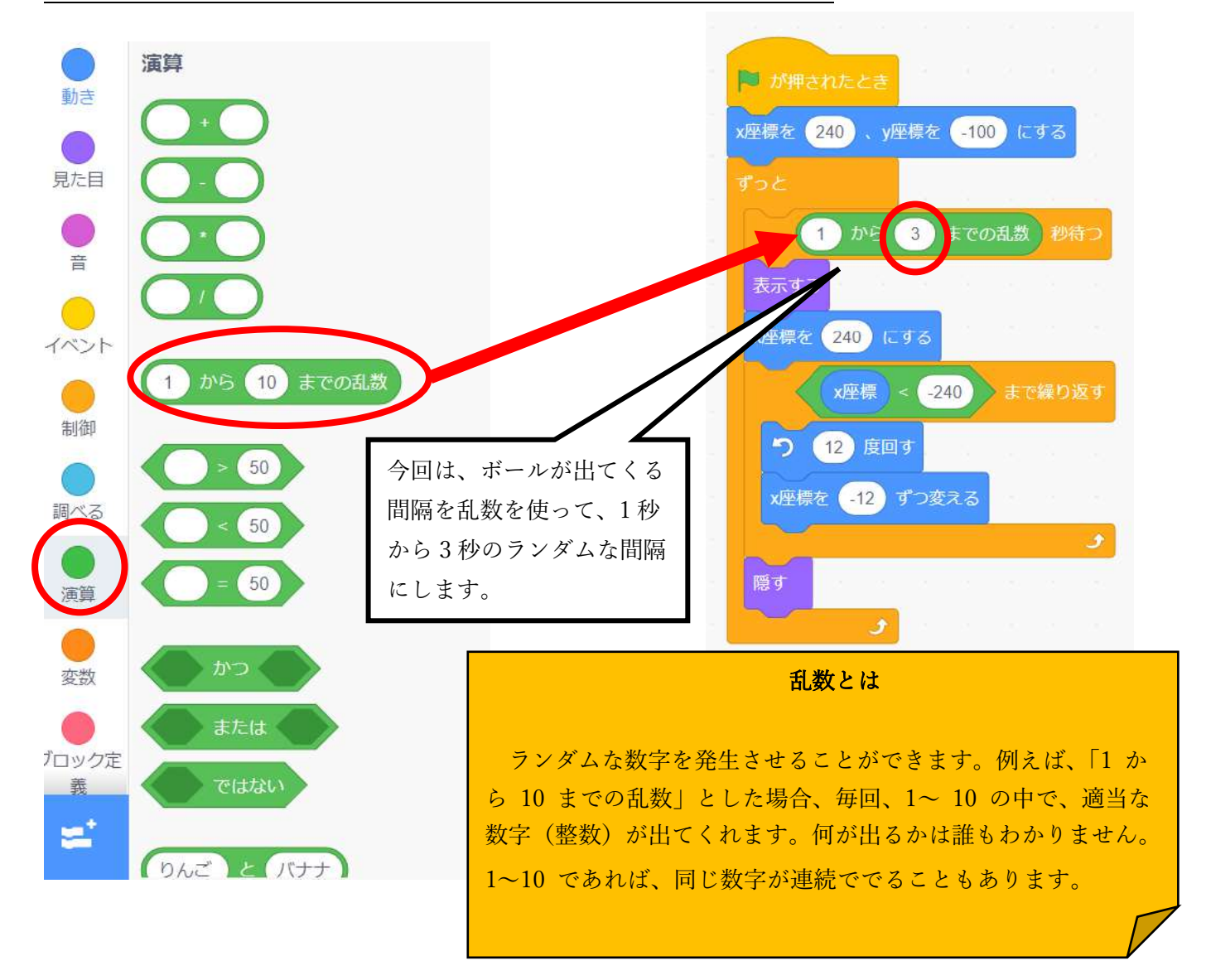

#### ステップ8 ボールに当たったらゲームをとめよう

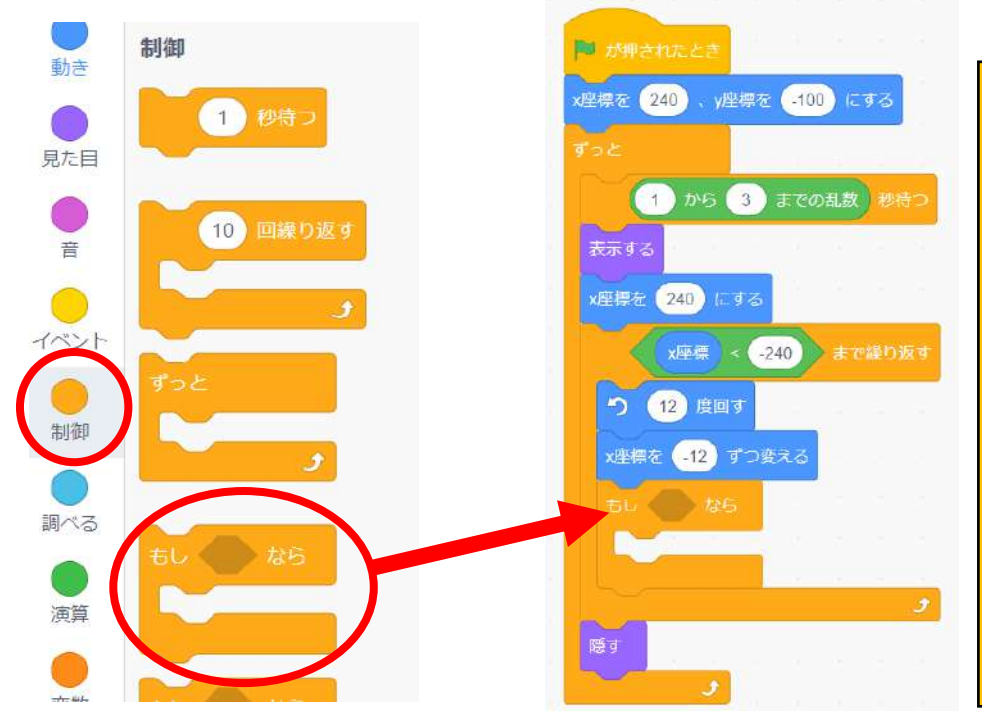

#### 条件分岐とは

ゲームをプログラミングす るときなどに頻繁に使用する ブロックです。プログラミン グには必須の考え方です。「も し~なら~する」のように使 用します。今回は、もし、ユ ニコーンに当たったら、ゲー ムをとめるというプログラム を作ります。

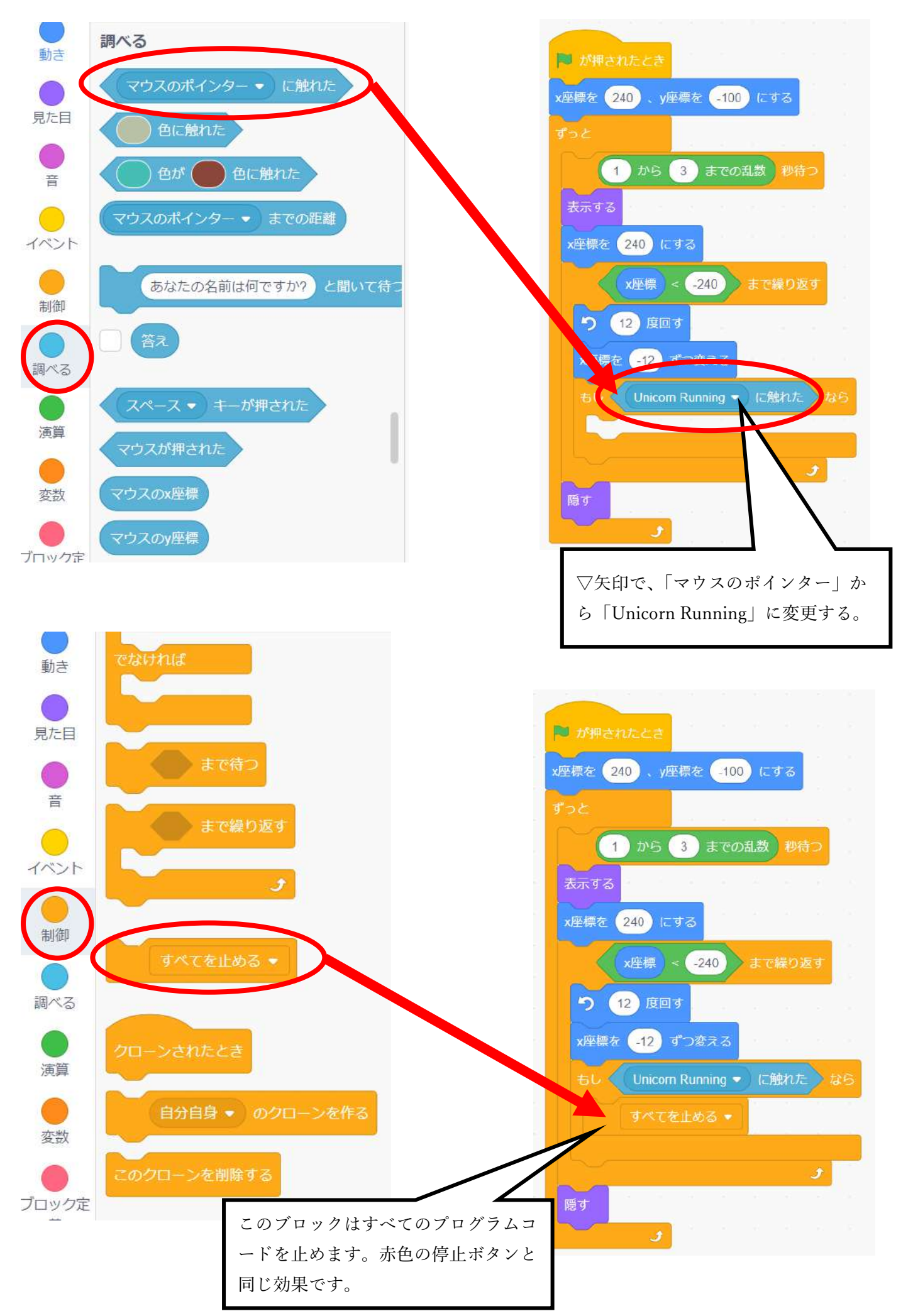

## ステップ9 効果音を入れよう

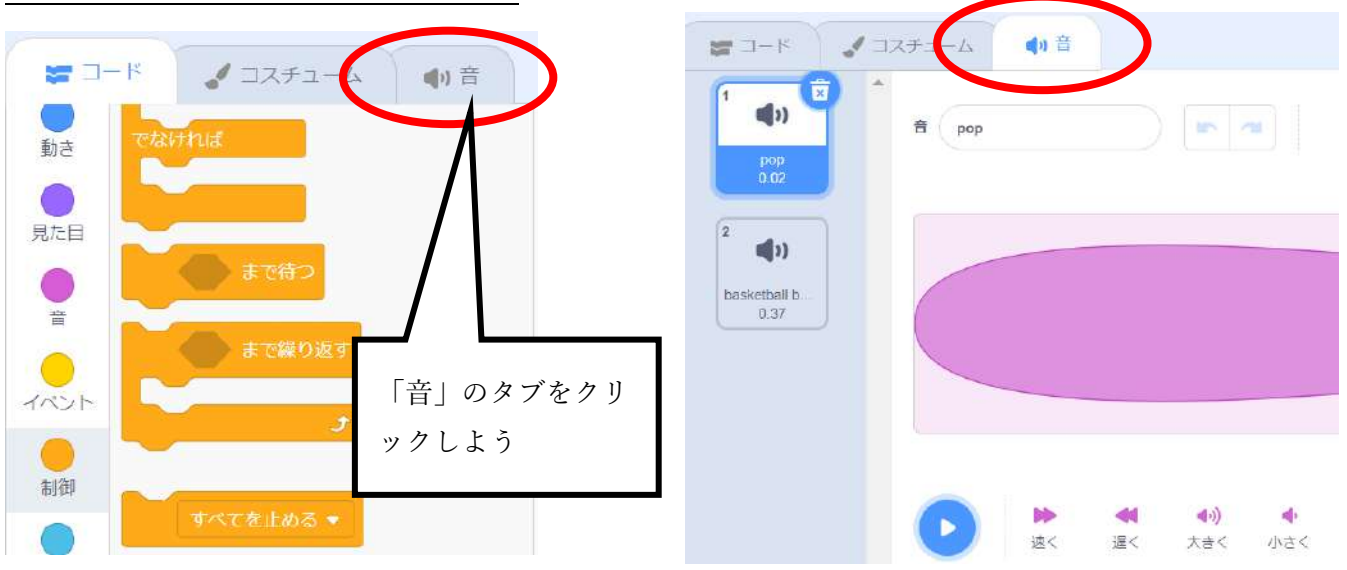

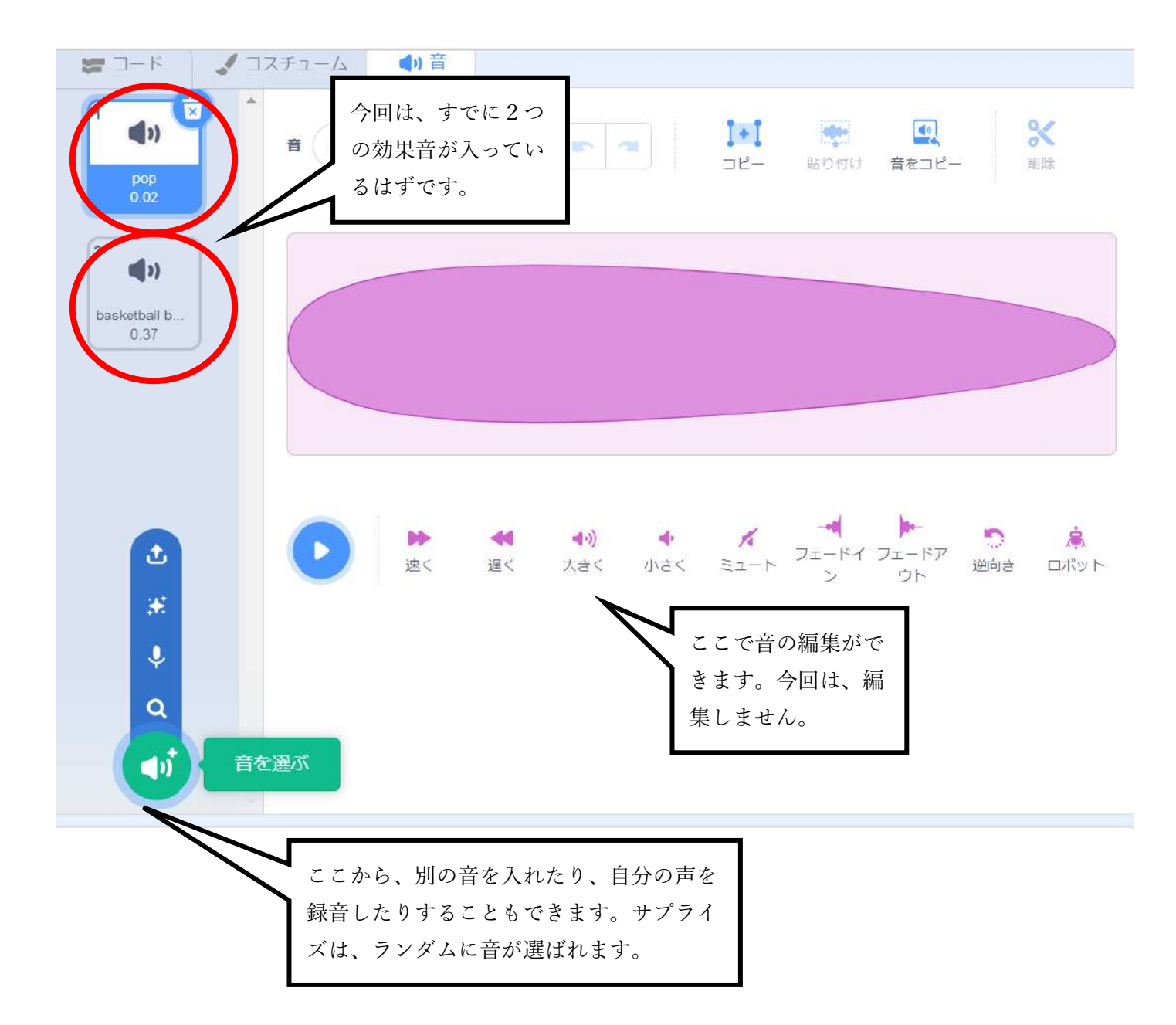

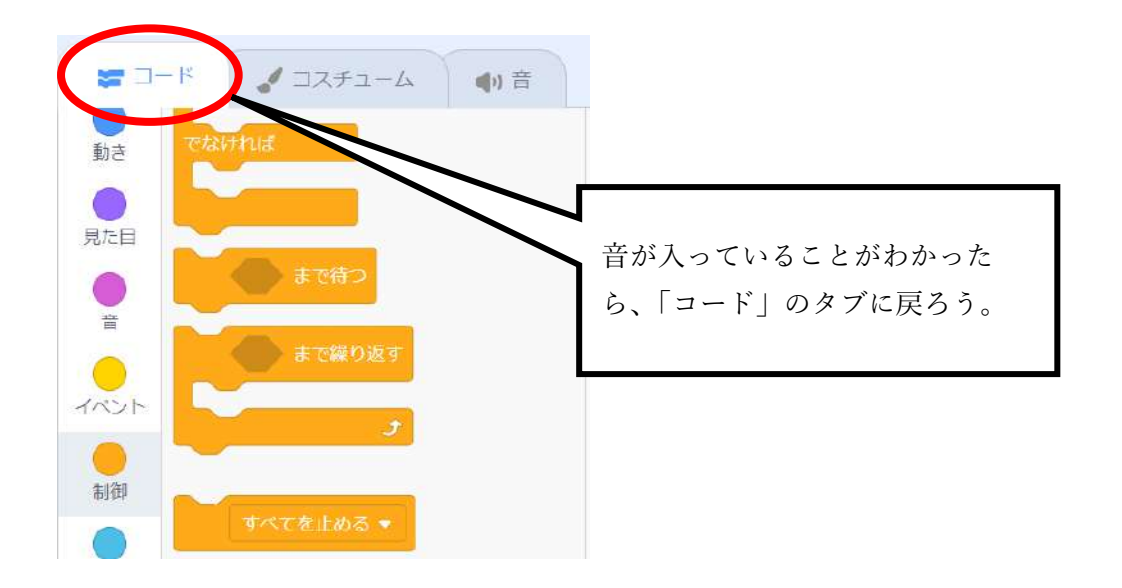

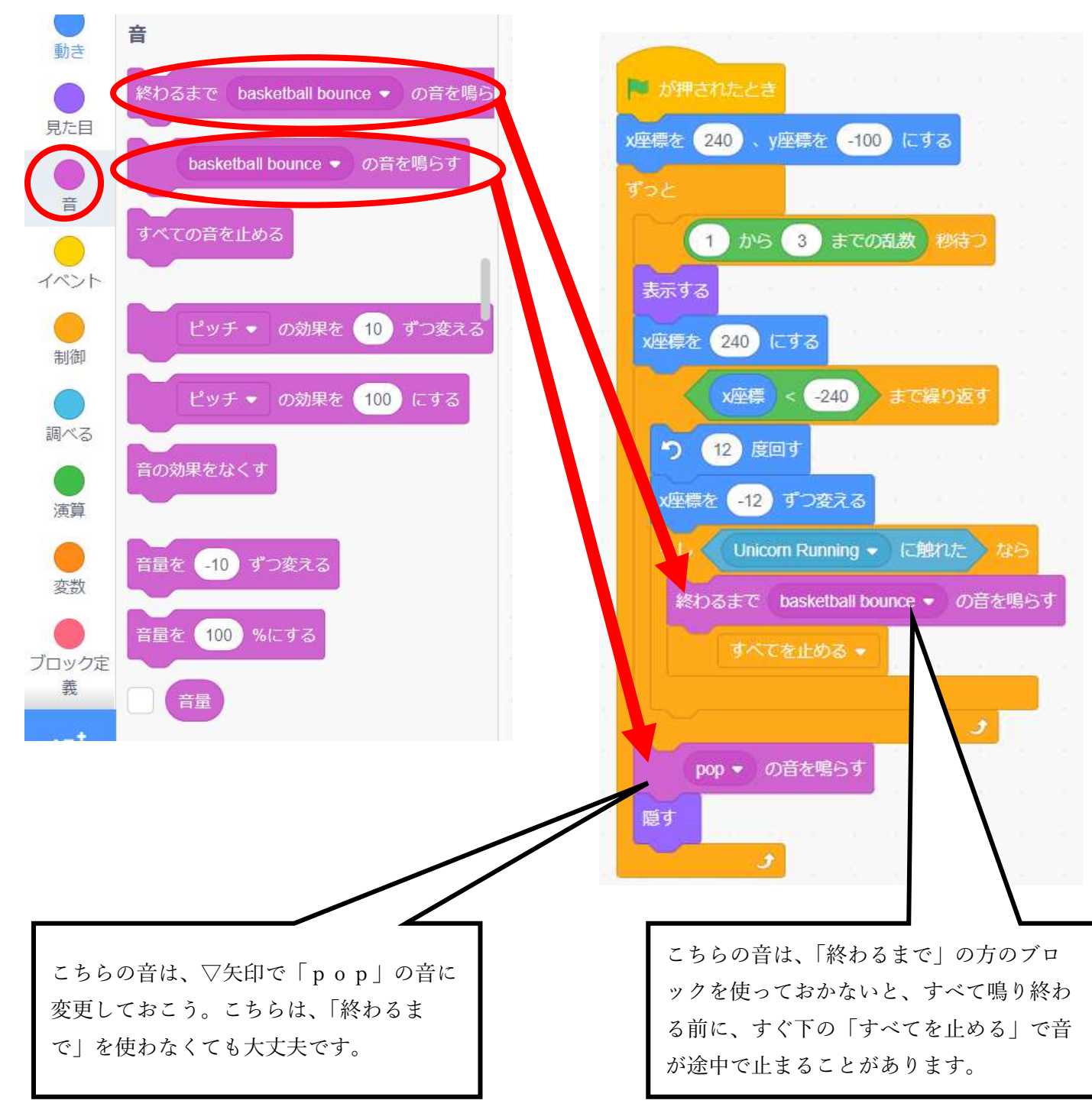

# ☆アニメーションをつけよう

#### ステップ1 ユニコーンに走るアニメーションをつけよう

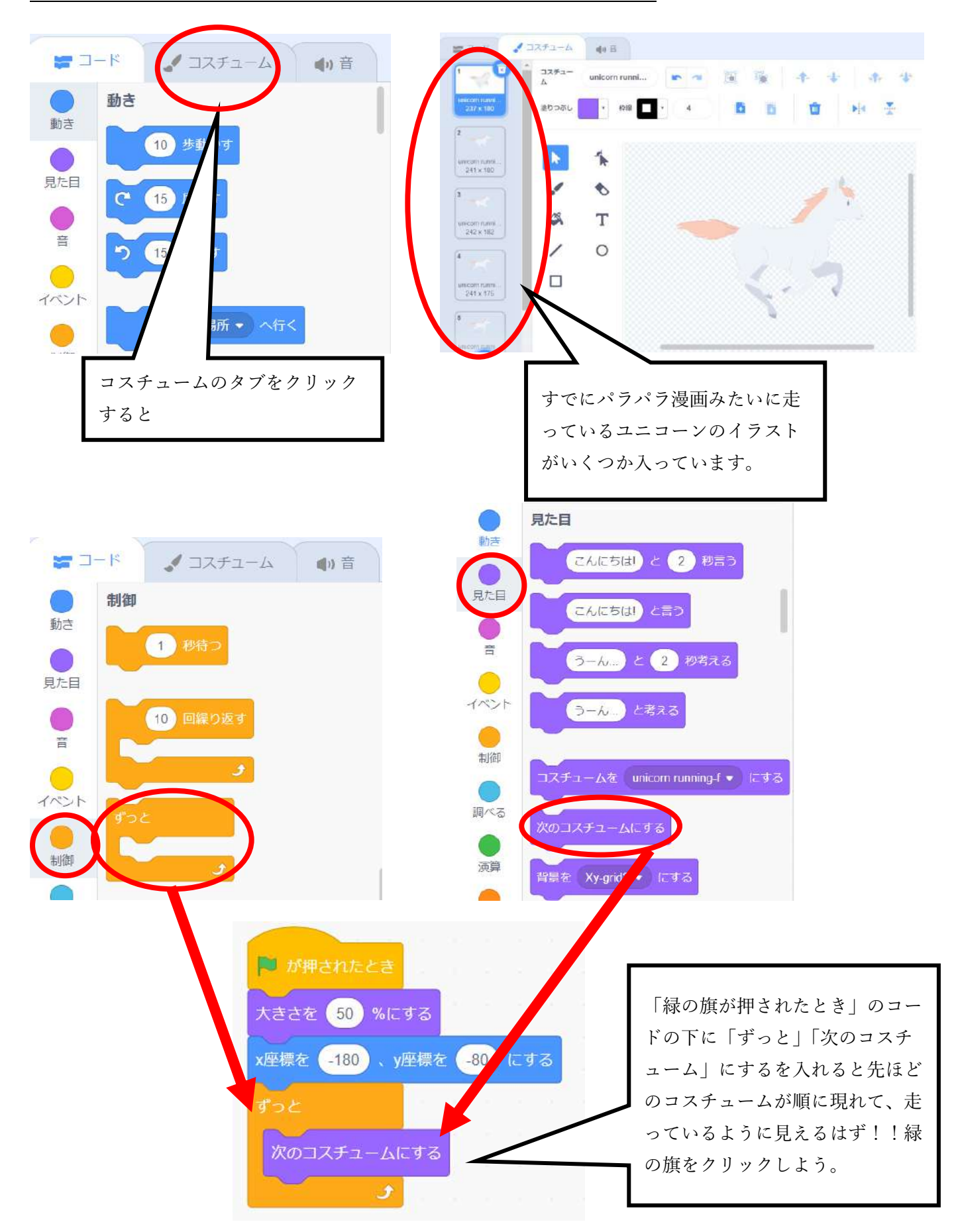

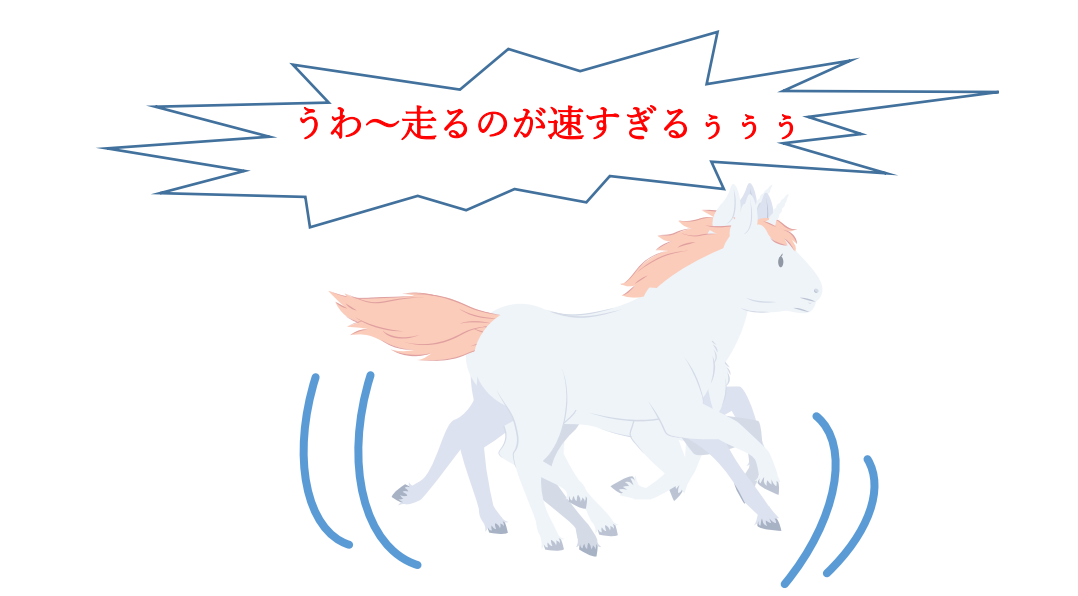

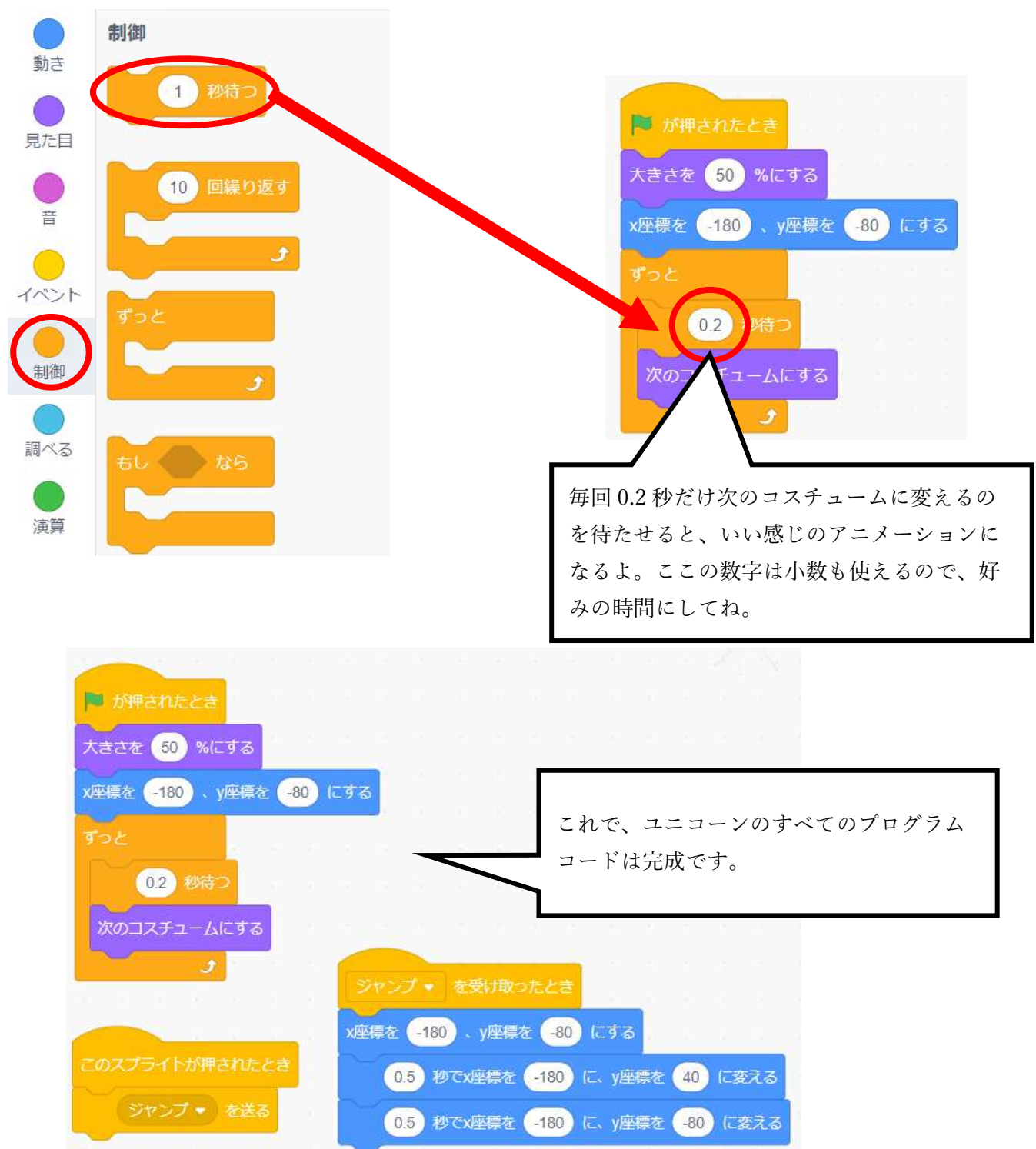

# ☆背景の変更しよう

# ステップ1 ステージの背景を Forest に変える

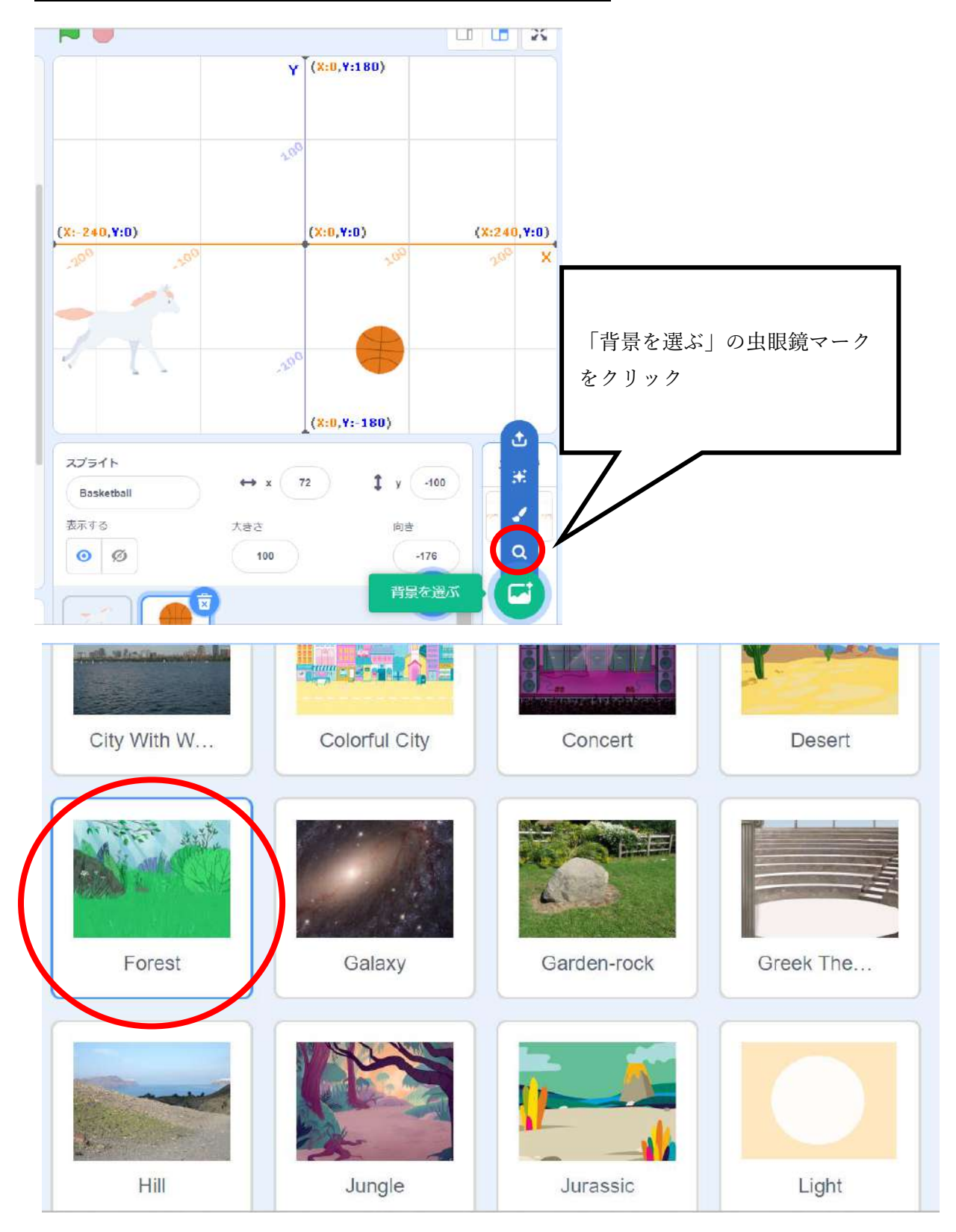

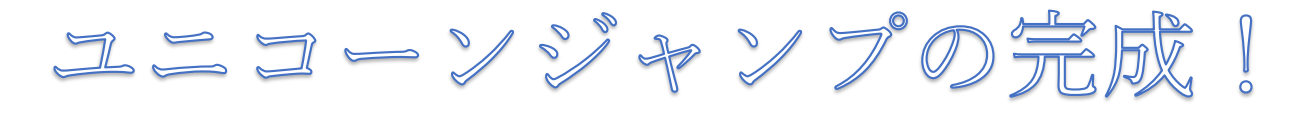

# ☆プログラムを保存しよう

#### ステップ1 作ったプログラムをパソコンに保存しよう

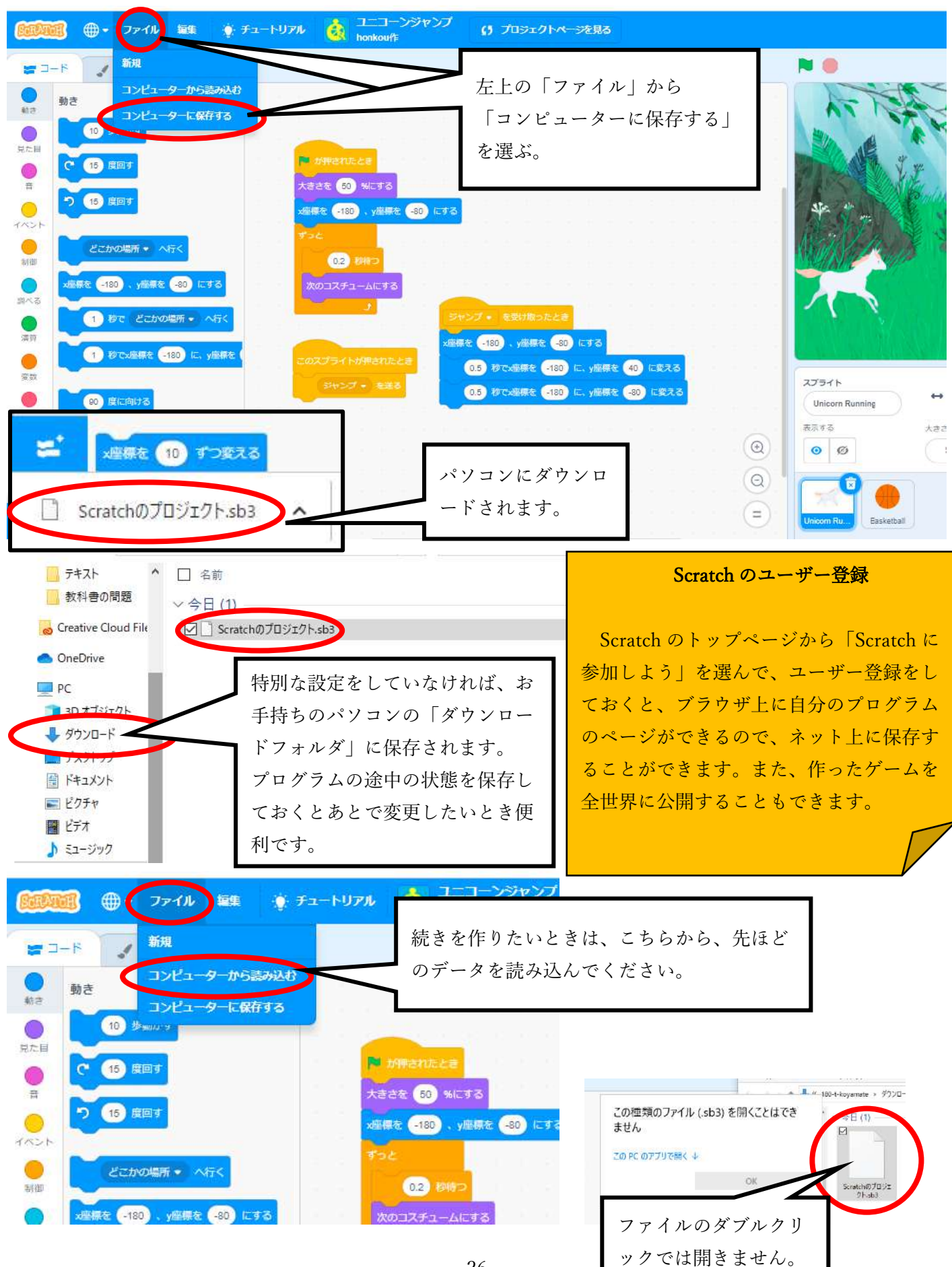

☆アレンジしてみよう

アレンジ1 スプライトの変更、ゲームオーバー (スプライト)の文字の追加

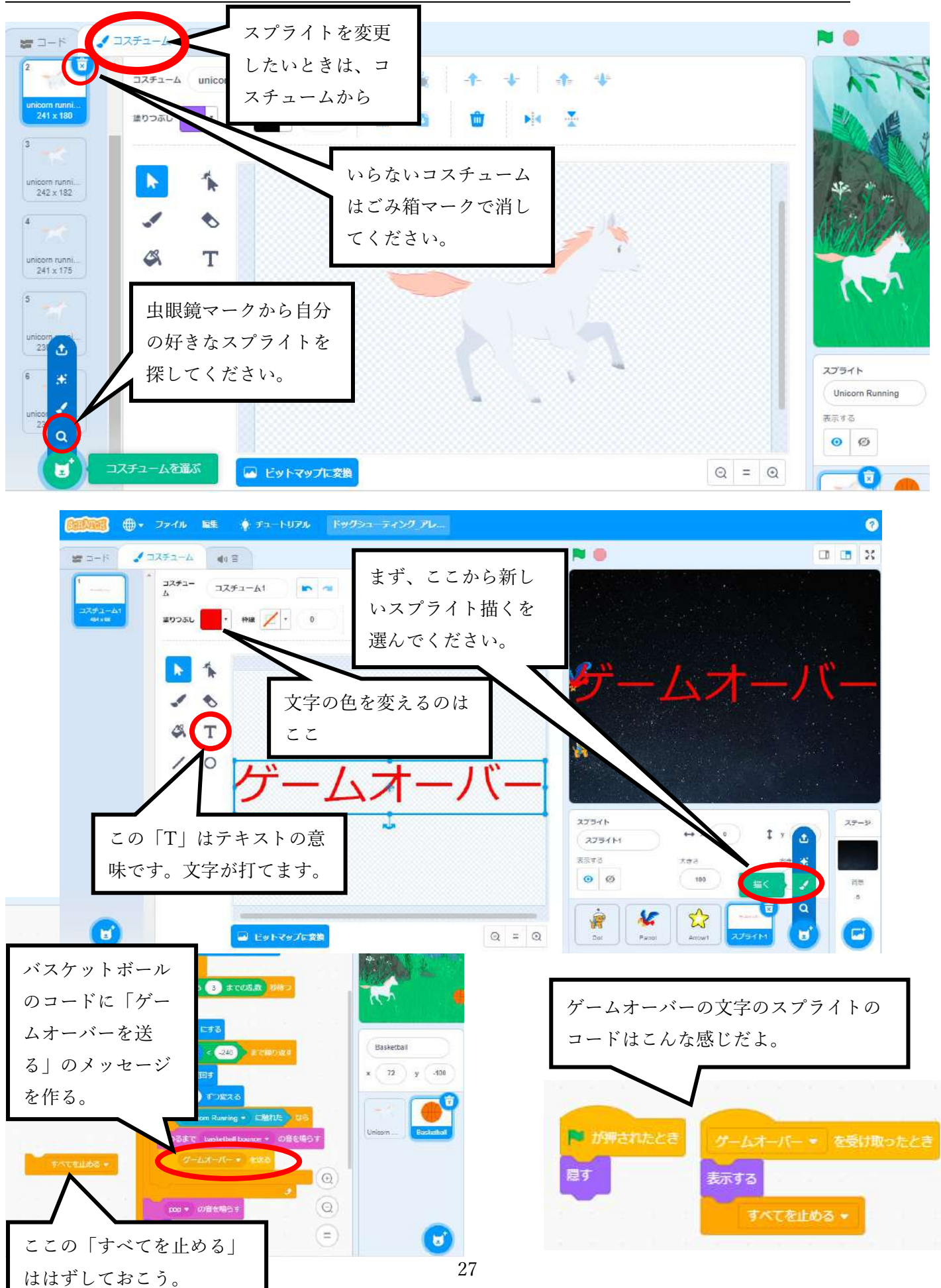

☆アレンジしてみよう

#### アレンジ 2 変数を使ってスコアと制限時間を追加

動き 変数とは、状況によって変わる 変数を作る このボタンで変数を 数字などを入れて置ける「箱」の 2つ作ろう! 見た目 ようなものです。ゲームの中で、 U) 時間 変わっていく数字や言葉を入れる 音 ために使います。変数の名前は、 変数 「スコア」と「時間」と O 自分で好きな名前をつけることが イベント いう変数を作ろう!チェ できますが、わかりやすい名前に スコア を 0 にする ックが入っていると画面 しましょう。 に変数が表示されるよ。 制御 スコア • を 1 ずつ変える 変数 スコア • を表示する 調べる 時間 変数は、好きな場所に 変数 スコア → を隠す 移動できるよ。演算 リストを作る ブロック定義 ブロック定 ブロックを作る ゲームの時間 **B** imparation **スコア + も (0) にする** を決めよう。 ■ が押されたとき x座標を 220 × y座標を 6100 にする 今回は 30 秒 ゲームの最初にス 時間 ▼ を 30 にする コアを 0 にする。 the streets sho 【 時間 < 1 )まで繰り返 時間が 1 より 教示する 小さくなるま (1) 秒待つ ×単語を 240 にする Pop の音のブロックの下 で繰り返す **EXAMPLE CONTROLLER** にスコアが増えるブロッ 時間 を を 4 ずつ変える つ 国 Blair クを置こう。ボールが画 x座標を 612 ずつ変える 面の左端に行ってるとい **BL Vinicom Running + CMINITE** うことは、ジャンプに成 終わるまで hasketball bounce 功したということだね。 1秒待ってから、マイナス1秒ずつ変 えるというのを 0 になるまで繰り返す pop = の音を鳴らす 「スコアを 1 ずつ変え と 30 秒のカウントダウンのプログラム る」を置こう。「ずつ」 スコア \* E 1つまえる) のできあがり! になっているのを確認 闘す このコードは、ステージに作ってもい 「にする」ではないよ。 いし、ボールに作ってもいいよ。

変数

☆アレンジしてみる

#### アレンジ 3 リンゴを食べたらスコアアップ!

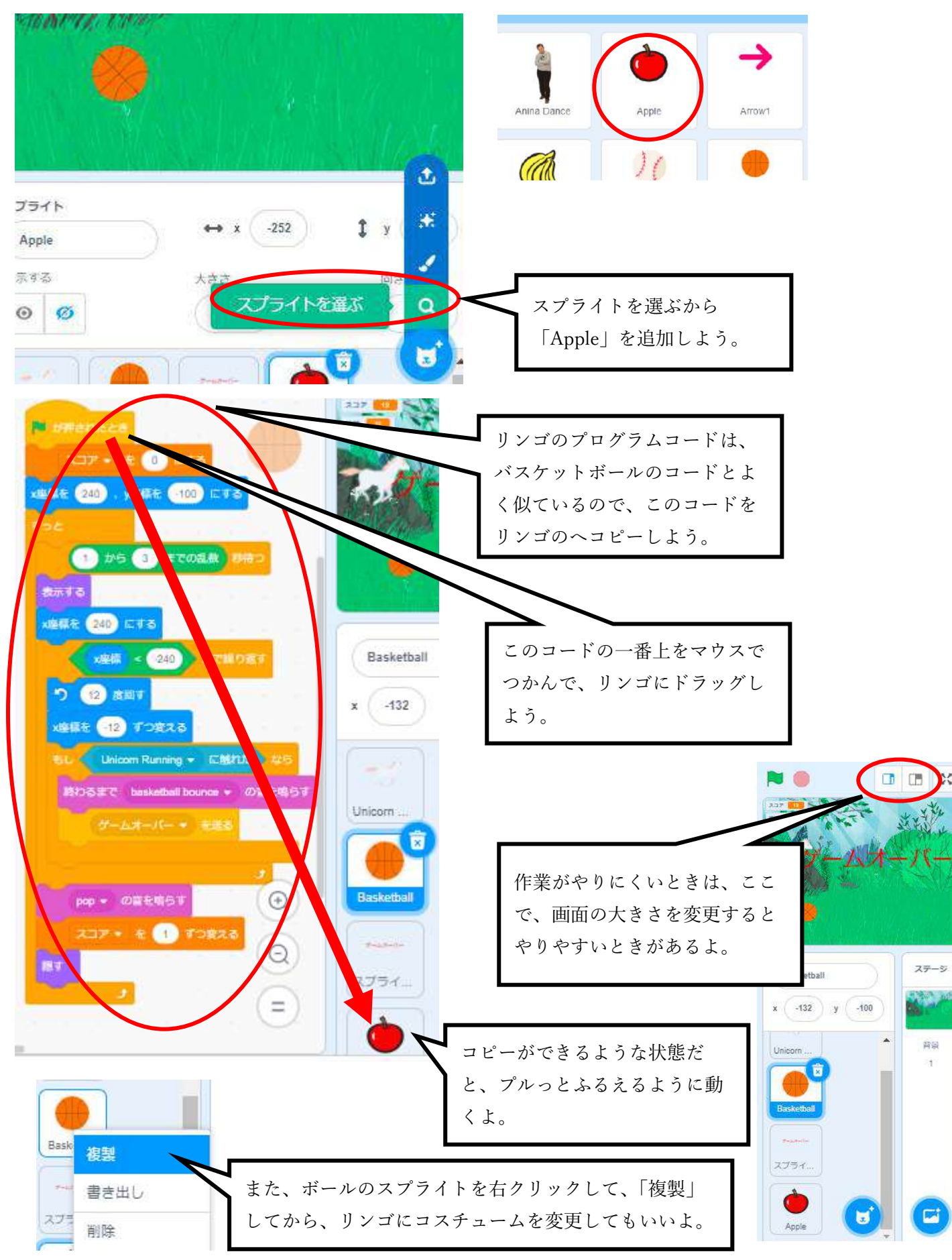

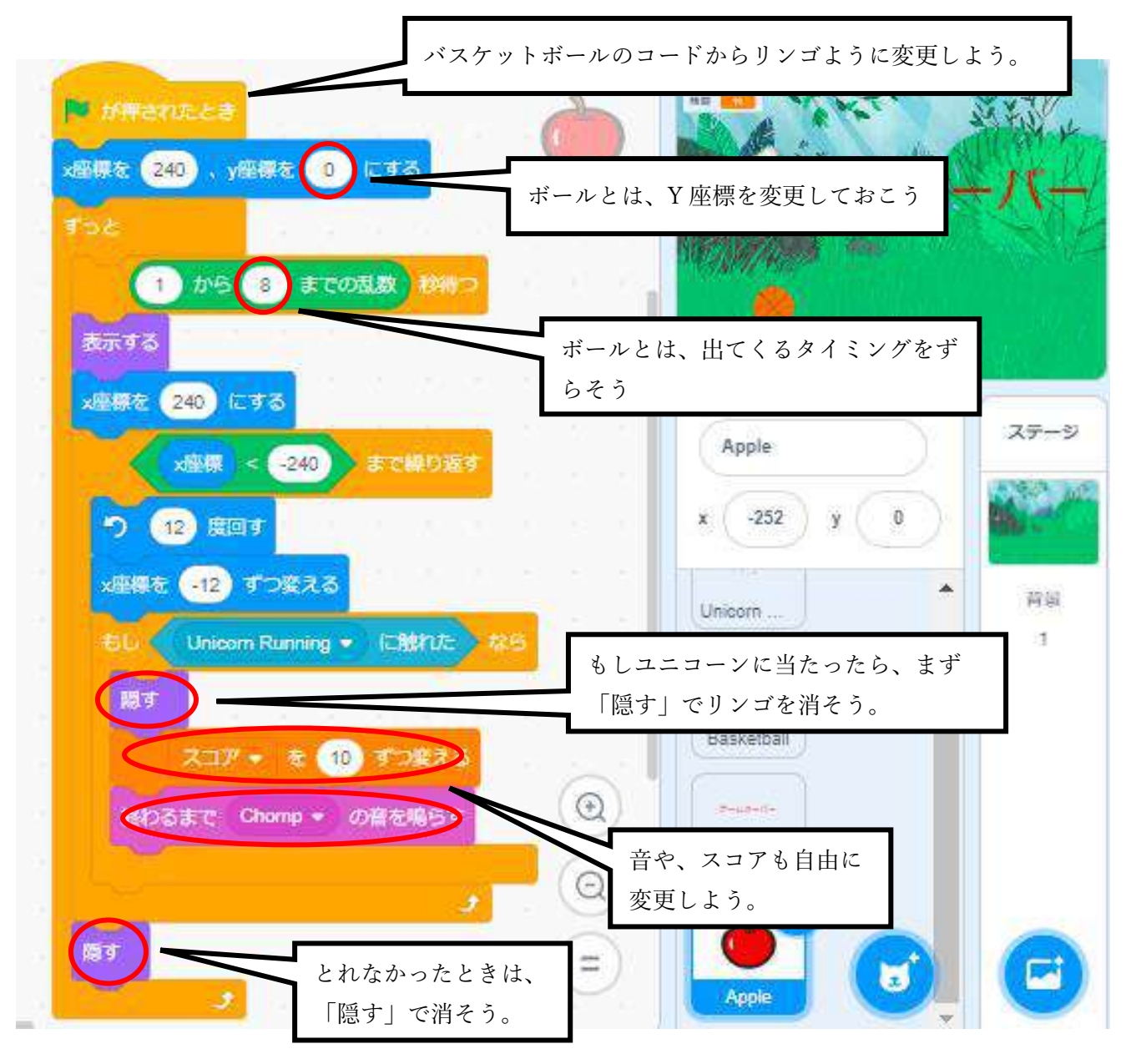

これで、さらにゲームがおもしろくなりましたね。

他にもアレンジはアイデア次第で無限にあります。スクラッチのいい ところは、サイトに公開されているプログラムのコードをすべて見るこ とができるところです。また、リミックスすれば、他の人がつくったプ ログラムを自由にアレンジすることが許されています。

刀根山支援学校の HP の[「生徒が作る](https://www.osaka-c.ed.jp/toneyama-y/seito/seito-top.html) Web ページ」にも Scratch のプ

ログラムが公開されているので、ぜひ遊んでください。

[生徒が作る](https://www.osaka-c.ed.jp/toneyama-y/seito/seito-top.html) Web ページ

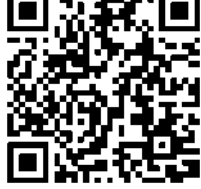